# **Wireless 2D barcode scanner user manual**

This manual is suitable for 2D 2.4G, 433M, Bluetooth scanner

# Content

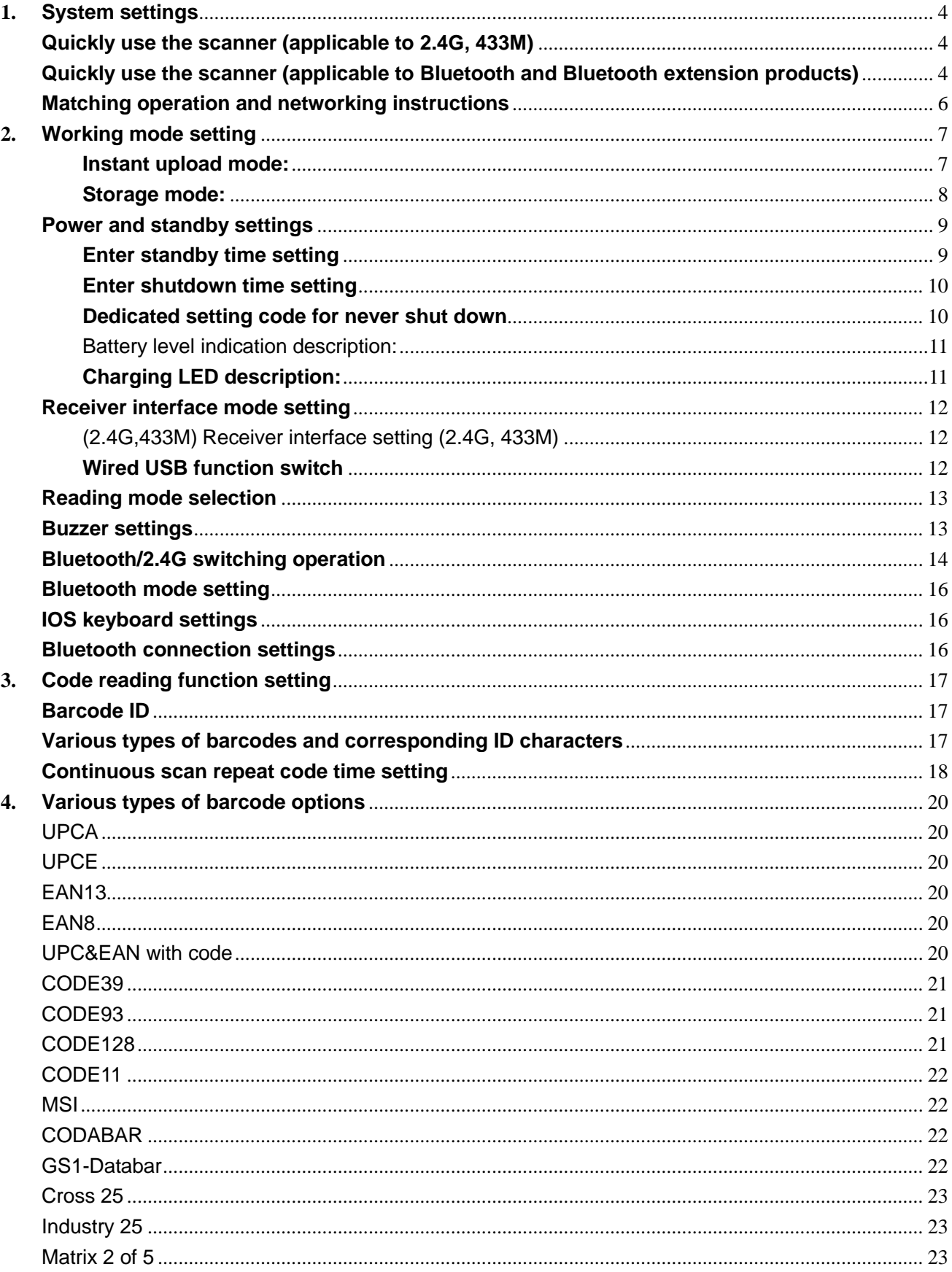

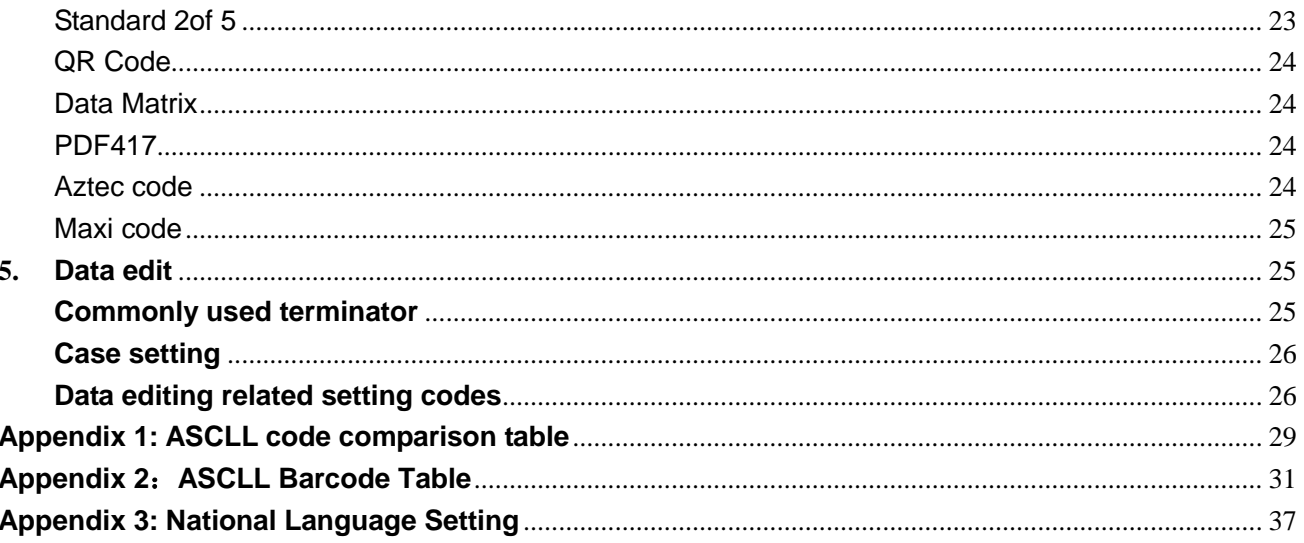

# **1. System settings**

<span id="page-3-0"></span>The user can directly scan and set the barcode to achieve the described function.

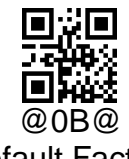

Default Factory

Scanning the " Default Factory" bar code will restore all the bar coder's attribute settings to the factory state.

#### <span id="page-3-1"></span>**Quickly use the scanner (applicable to 2.4G, 433M)**

(The factory is matched by default, use it directly, no need to match again)

Description of the matching process:

1. Press the button, the buzzer "Di-di-di" will beep three times, the blue light will be on, and the scanner will start normally.

2. Plug in the receiver, the blue light on it is on, and the receiver is working normally.

3. Please plug the computer into the receiver and scan the pairing barcode within 30 seconds to match the scanner and receiver.

4. Open a text document and scan your barcode.

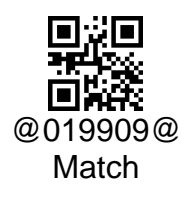

Scan the "match" setting bar code, the scanner will connect to the receiver

#### <span id="page-3-2"></span>**Quickly use the scanner (applicable to Bluetooth and Bluetooth extension products)**

In Android device and IOS device, Bluetooth connection operation

1. When the button is pressed, the scanner starts, and the bluetooth status light turns on and flashes in red to indicate that the scanner enters the pairing mode.

2. Turn on the Bluetooth of the mobile phone and select the name of the Bluetooth device as "Scanner xxx".

3. Select "Scanner xxx" and click Wait for connection. If the connection is successful, there will be two di-di beeps.

Bluetooth scanner is recommended to use 2.4G mode or wired mode under windows

(Please consult to confirm whether the purchased product contains the 2.4G function and wired function of the Bluetooth extension)

1. Switch the Bluetooth scanner to 2.4G mode, insert the 2.4G receiver that comes with it, and scan the "matching" setting code.

2. Use the standard USB cable to connect directly to the computer and you can use it.

#### <span id="page-5-0"></span>**Matching operation and networking instructions**

(Applicable to 2.4G, 433M)

#### **Matching operation description**

Plug the receiver into the computer's USB port, the system will automatically install the receiver driver, the blue light on the receiver indicates that the receiver is working normally, please scan the "Match" barcode within 30 seconds to connect the scanner to the receiver.

(1) When the pairing is successful, the buzzer will sound "Di-da-di", "DI-di-di".

(2) If the pairing fails, the buzzer will sound "Di---en".

If the pairing fails, please unplug the receiver, plug it in again, and perform the matching operation again. If the matching still fails, the receiver may be damaged, and the product has been paired successfully when it leaves the factory.

#### **Networking mode: one-to-one, many-to-one**

One-to-one: One scanner is connected to one receiver.

1. Insert the receiver into the USB port of the computer.

2. Scan the " Match " barcode and connect the scanner and the receiver.

Many to one: Multiple scanners to one receiver.

If you have 2 scanners: Scanner A, Scanner B, Scanner C.

1. Insert the receiver into the USB port of the computer.

2. Matching scanner A: A scans the " Match " bar code, and A is connected to the receiver.

3. Unplug the receiver and reinsert the USB port.

4. Matching scanner B: B scans the "matching" bar code, and B connects with the receiver.

5. Unplug the receiver and reinsert the USB port.

 6. Matching scanner C: C scans the "Match" bar code, and C connects to the receiver.

In this way, all three scanners of A, B, and C can transmit data to this receiver.

How to distinguish data sources in many-to-one network mode?

When there are multiple scanners to a receiver, if you need to distinguish which scanner the data received by the receiver comes from?

As in the above example A, B, C for a receiver, the scanner A can be set with the prefix character "A", B with the prefix character "B", and C with the prefix character "C", so that the data received by the receiver, if there is The prefix "A" represents the data sent by the A scanner.

<span id="page-6-0"></span>For example, if the received data is "B123456", it means that the data is scanned and transmitted by the B scanner, and other things are the same.

# **2. Working mode setting**

The scanner has two working modes under wireless transmission: "instant upload mode" and "storage mode", which can be switched by setting to adapt to different usage scenarios.

#### <span id="page-6-1"></span>**Instant upload mode:**

Upload the scanned barcode data to the receiving end immediately.

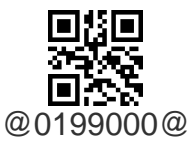

Instant upload mode

(1) Successful upload: The blue light flashes once, and the buzzer will sound: "Di".

(2) Upload failure: The red light flashes once, and the buzzer will sound: "Di---en".

If it is a prompt of upload failure status, please confirm whether the scanner and the receiver are matched and successfully connected, please unplug the receiver and perform the matching connection operation again (because the receiver only allows the matching operation within 40 seconds after power-on).

If it is a prompt of a successful upload state but there is no barcode data, please confirm whether the receiver is set to virtual serial port mode, please set the scanner to "USB keyboard" mode.

#### **Transmission speed setting**

Set the delay between each character, the range of 00-99 is adjustable, the larger the value, the slower

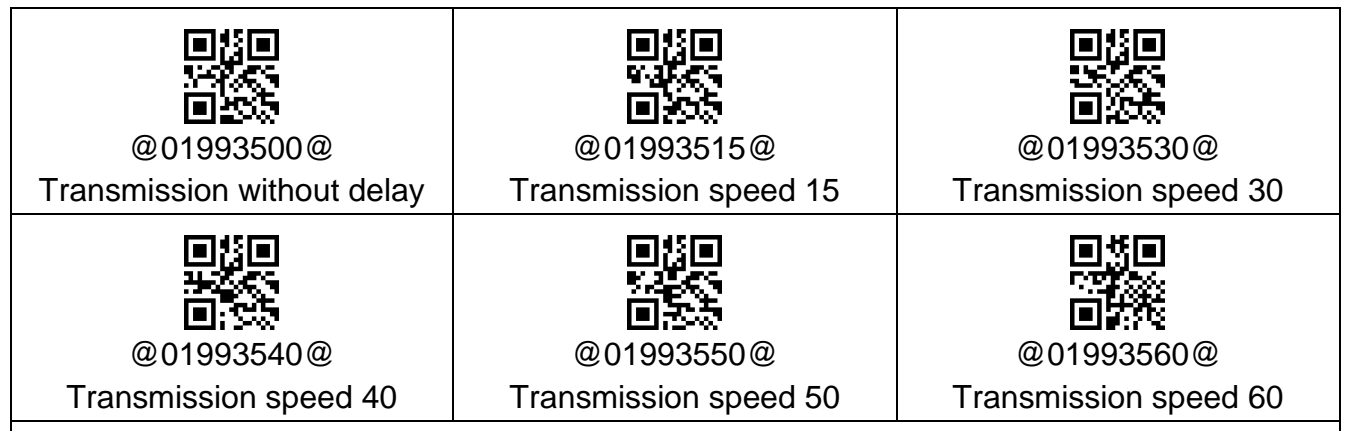

1. In Bluetooth mode, the setting option is stored in the host, and the default is "Transmission Speed 30".

- 2. In 2.4G and 433M mode, this setting option is stored in the receiver, the default is "transmission without delay", because it is stored in the receiver, so if there is no matching receiver, scanning this setting code is Invalid and will report an error.
- Note: If the transmission speed is set to a larger value, upload data in the storage mode. If the storage mode upload speed is set too fast, the data will be lost. Please set the storage mode upload speed to the speed corresponding to the transmission speed.

For example: the transmission is set to 60, and the upload speed of the storage mode is set to 60, or even slower, to ensure that no data is lost.

#### <span id="page-7-0"></span>**Storage mode:**

Set to the storage mode, the scanner will first store the scanned barcode data into the internal memory. Within the range of wireless transmission, scan the "display total number" setting code to view the total number of barcode data stored in the internal memory. Upload data" setting code to upload the stored barcode data to the computer.

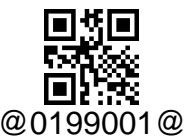

#### Storage mode

Ps: During use, it is found that data cannot be transferred. Please confirm whether it is set to storage mode? The sound of barcode reading in "storage mode" and the sound of "instant upload mode" are different, please pay attention to distinguish.

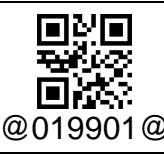

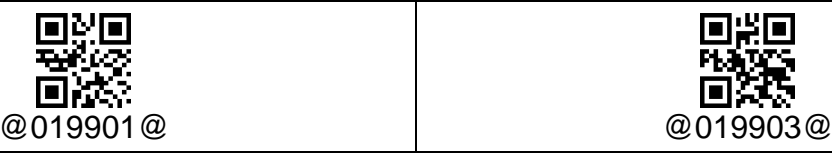

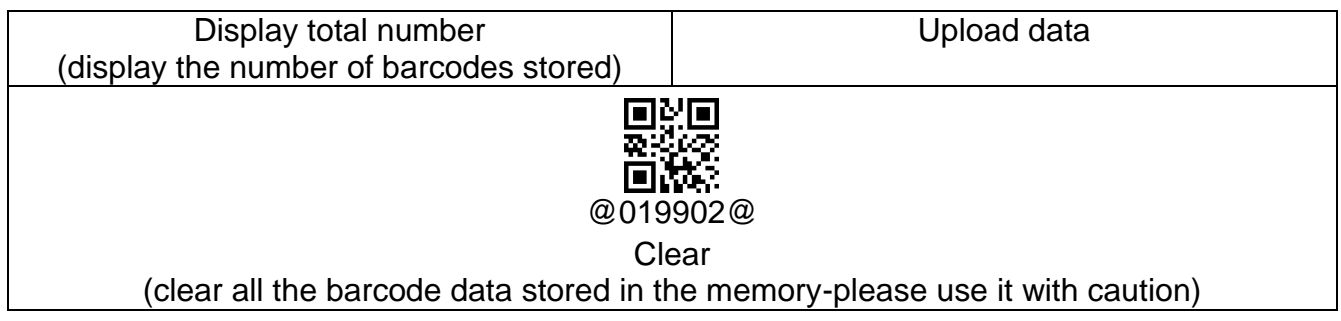

1. Successful storage: The blue light flashes once, and the buzzer will sound: "Di-en".

2. Storage failure: The red light flashes once, and the buzzer will sound: "Di---en", which

means the memory is full. Please upload the barcode data in the storage, and then scan the

reset code to clear the memory.

3. Upload completed: the buzzer will sound: "Di-do-en".

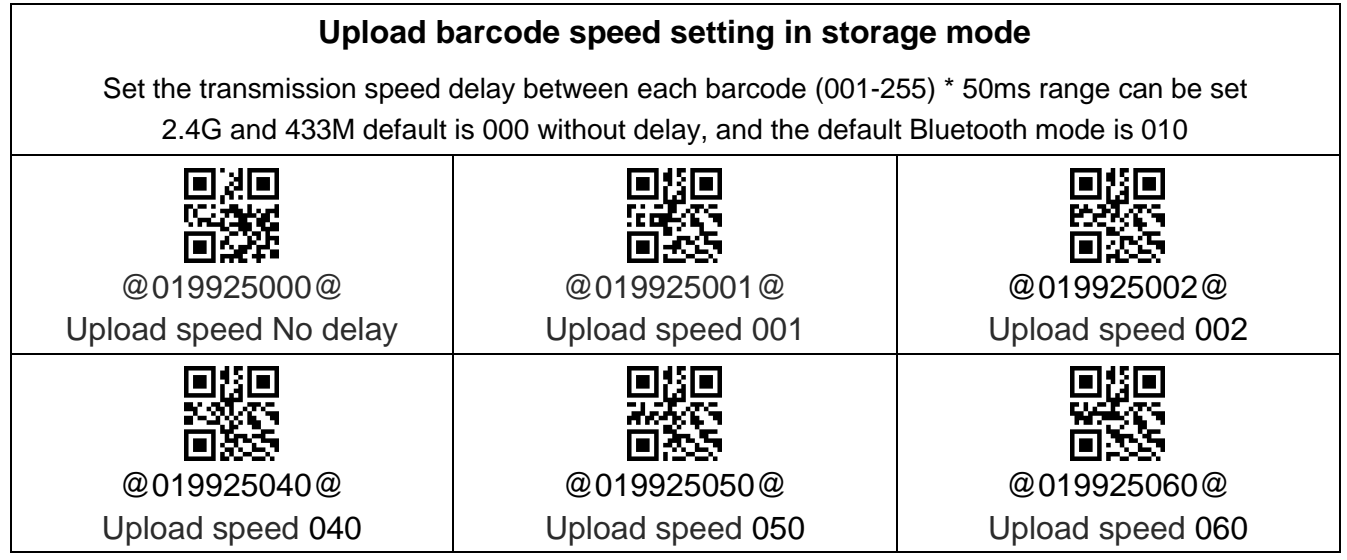

# **Power and standby settings**

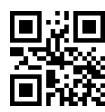

@019904@

Remaining battery

<span id="page-8-0"></span>In order to better control the energy consumption, the scanner is equipped with two-level

<span id="page-8-1"></span>sleep settings, followed by entering standby time and entering shutdown time.

#### **Enter standby time setting**

In the standby state, the engine power is turned off, but the CPU is still working in standby. When the button is pressed, it can quickly enter the working state.

The last three digits of the bar code indicate (001-999) \* The time of 10 seconds can be set freely.

<span id="page-9-0"></span>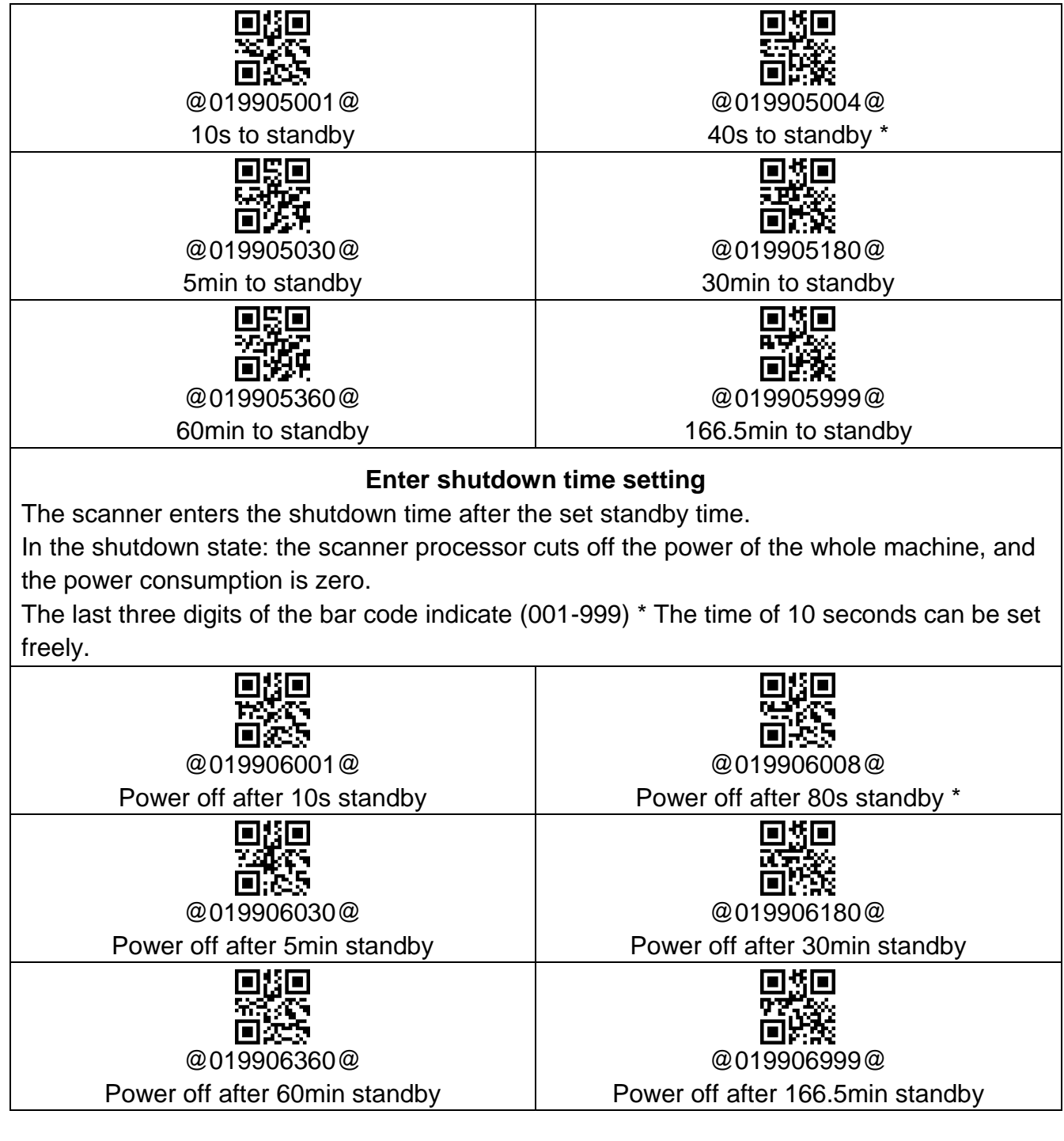

#### <span id="page-9-1"></span>**Dedicated setting code for never shut down**

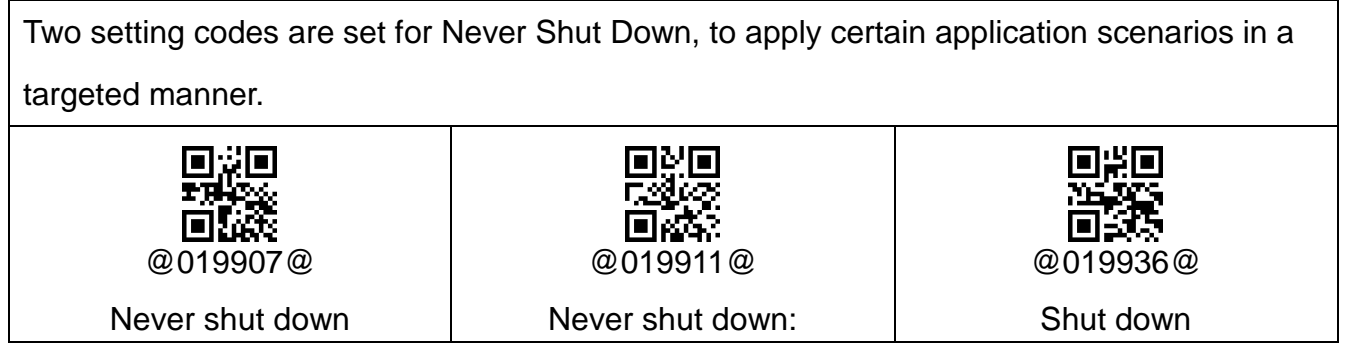

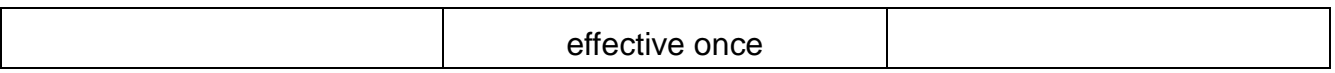

<span id="page-10-0"></span>Battery level indication description:

Press the button to turn on the scanner. Please observe the color of the LED light and the sound of the buzzer to check the battery level.

- 1. When the machine is turned on, the blue light is on, the buzzer "Di-di-di" and no red light flashes, indicating that the battery is normal.
- 2. When the machine is turned on, the blue light is on, the buzzer "Di-di-di", and the red light flashes three times, indicating that the battery power is less than 30%, and the scanner should be charged as soon as possible.
- 3. When power on, the blue light goes out, the buzzer does not sound, the red light flashes three times, and the automatic shutdown means that the battery power is less than 20%, and the scanner enters the low-voltage protection mode. Please charge the scanner immediately.
- 4. When the button is pressed, the scanner has no response. Please charge the scanner for 30 minutes. If it can be started, please continue to charge until it is used. If it still cannot be turned on, the battery is damaged and the battery needs to be replaced.

# <span id="page-10-1"></span>**Charging LED description:**

#### **Products without base:**

For products that do not contain a base, please plug in the supplied USB cable for charging.

- 1. Charging status: The blue light of the scanner is always on, and the red light is gradually changing.
- 2. Charging is complete: the blue light of the scanner is always on and the red light is off.
- 3. Micro-current charging: The blue light of the scanner is off, and the red light is gradually changing. This stage is in battery protection mode. Please do not stop charging at this stage and use the scanner.

Products with base:

Please place the scanner in the dedicated dock for charging.

1. When the base is working, the blue light is on. When the scanner is inserted, the green light of the base is always on, and the buzzer Di-di indicates that the connection between the base and the scanner is good, charging starts, and the green LED light goes out when the

charging is completed.

2. The description of the scanner charging indicator is the same as that of the product without a base.

# **Receiver interface mode setting**

<span id="page-11-1"></span><span id="page-11-0"></span>(2.4G,433M) Receiver interface setting (2.4G, 433M)

Plug the USB receiver into the computer, and the blue LED is always on to indicate that the receiver is powered on.

The flashing blue LED indicates that the receiver is in poor contact or is damaged.

The receiver supports two communication interfaces: USB keyboard and USB virtual serial port.

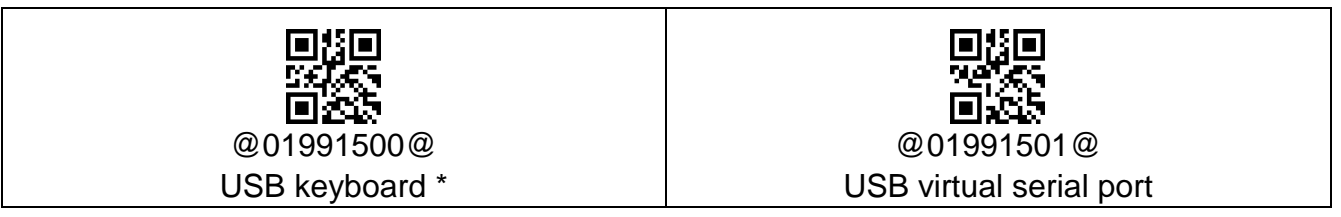

The receiver supports 25 languages in the USB keyboard mode, please refer to the

appendix for related setting codes.

Ps: During use, everything else is normal but data cannot be transferred. It may be set to the USB virtual serial port mode.

#### <span id="page-11-2"></span>**Wired USB function switch**

Plug in the USB cable, the scanner will automatically switch to wired mode, and the

national language settings will be consistent with the current wireless settings.

Unplug the USB cable, it will automatically become wireless mode, and the wired

function can be disabled by the following setting code.

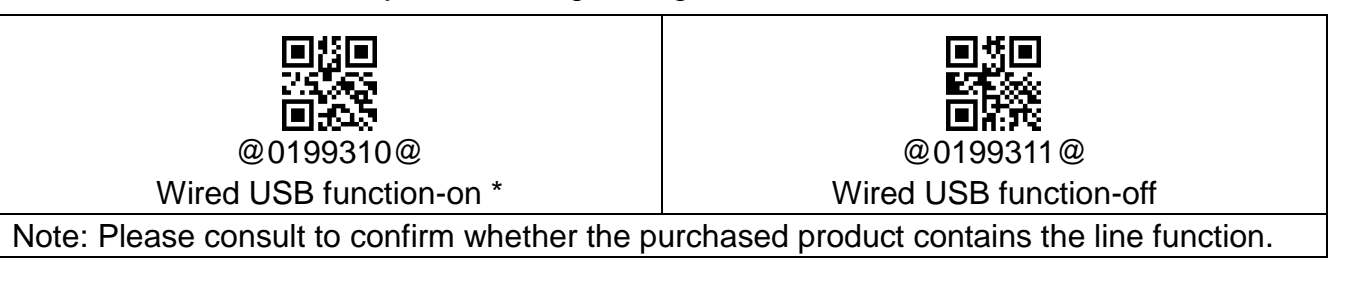

# **Reading mode selection**

<span id="page-12-0"></span>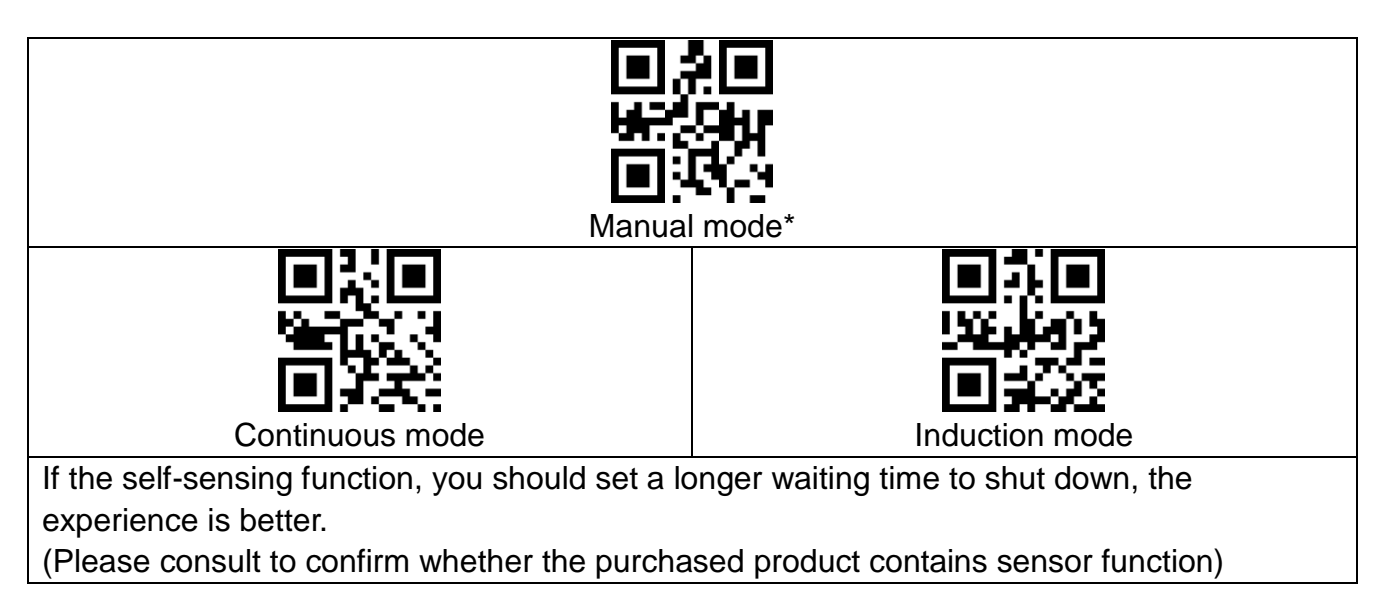

# **Buzzer settings**

<span id="page-12-1"></span>**Volume setting:** reading volume and boot volume

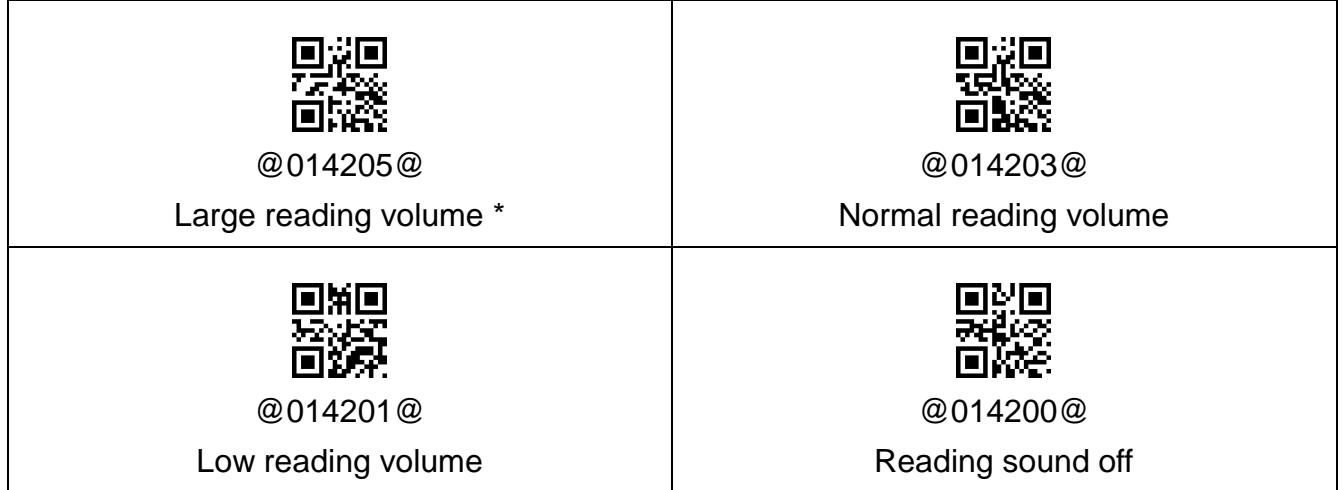

**Tone setting:** Reading tone and power-on tone

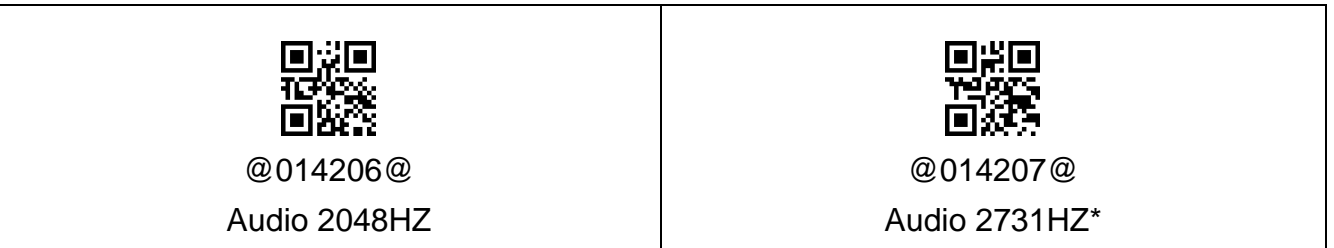

**tartup sound setting:** Boot sound only

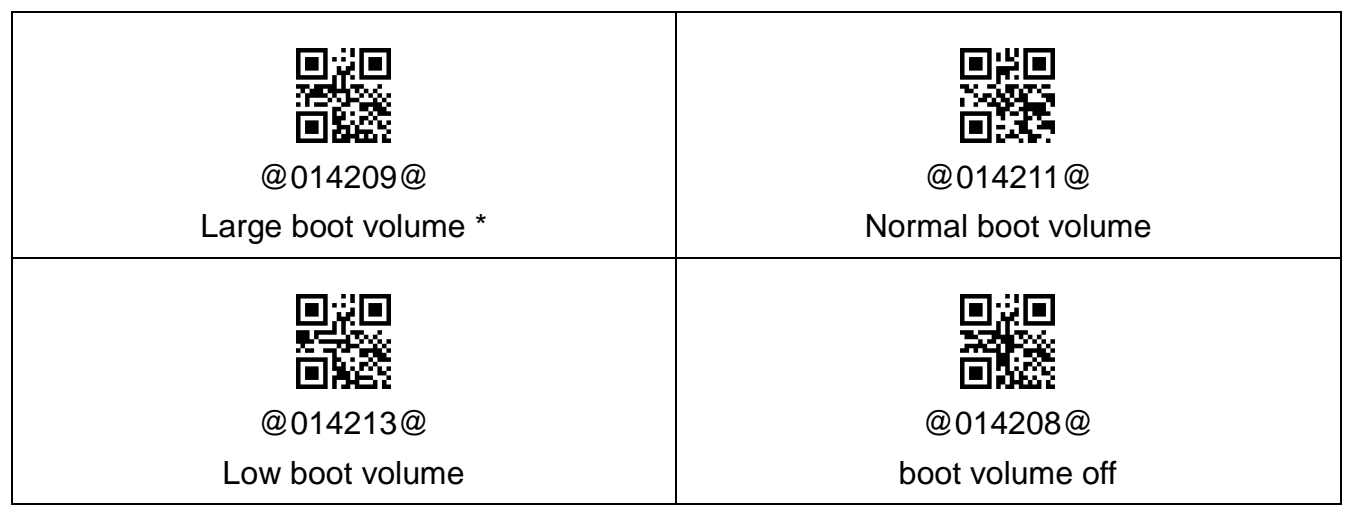

# **Two. Dedicated settings for Bluetooth scanner**

1. The current Bluetooth scanner products include Bluetooth and 2.4G dual-mode switching functions.

2. When the scanner is started for the first time, the scanner defaults to Bluetooth mode.

3. Scan the "Default Factory " barcode, the scanner will also return to Bluetooth mode.

Press the scanner button, the buzzer "Di-di-di" flashes red, etc., the blue light is on, it means the scanner is in Bluetooth mode, and the green light is on, it means the scanner is in 2.4G mode.

#### <span id="page-13-0"></span>**Bluetooth/2.4G switching operation**

Method 1: Long press the button for 10 seconds to switch freely. Method 2: Scan the setting code to switch.

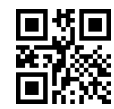

@0199430@ Bluetooth mode

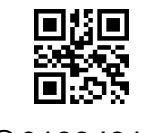

@0199431@ 2.4G mode

#### **Long press to switch process description**

#### Bluetooth switch to 2.4G:

When in Bluetooth mode, press and hold the button for 10 seconds, when the buzzer sounds "Di-da-di", "DI-di-di". The scanner restarts, which means that the switching operation is completed, release the button, and the green light is on, indicating that it has successfully switched to the 2.4G mode. At this time, data can be transmitted through the 2.4G receiver.

2.4G switch to Bluetooth:

When in 2.4G mode, long press the button for 10 seconds, when the buzzer sounds "Di-da-di", "DI-di-di". The scanner restarts, which means that the switching operation is complete, release the button, and the blue light is on, indicating that it has successfully switched to the Bluetooth mode. At this time, data can be transmitted via Bluetooth.

<span id="page-15-0"></span>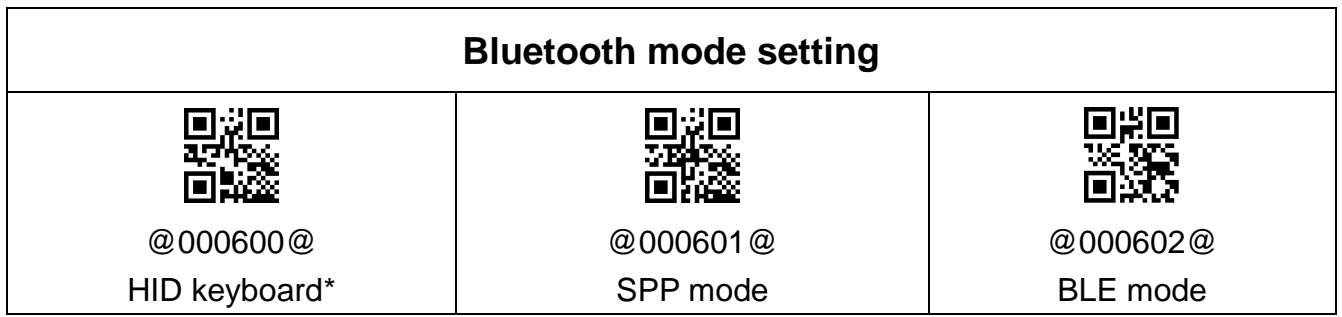

#### **IOS keyboard settings**

<span id="page-15-1"></span>The Bluetooth scanner supports the pop-up of the keyboard during use under the IOS system, which can be realized by scanning the setting code or by double-clicking the key continuously to realize the pop-up or hide of the keyboard.

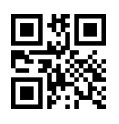

@0199332@

Show/hide IOS system keyboard

# **Continuous double-click pop-up keyboard function-settings**

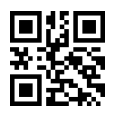

@0199450@ Double click to show/hide IOS system keyboard function-off

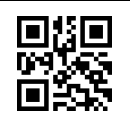

@0199451@ Double click to show/hide the IOS system keyboard function-open \*

<span id="page-15-2"></span>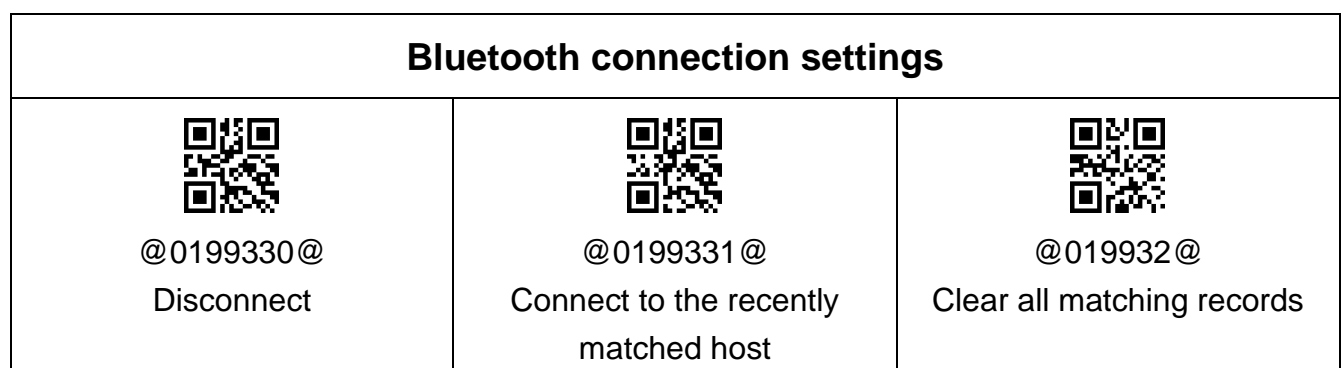

# <span id="page-16-0"></span>**3. Code reading function setting**

# **Barcode ID**

<span id="page-16-1"></span>The scanner defines an ID character for each type of bar code, and the setting allows the transmission of the bar code ID, and the type of bar code scanned can be distinguished by

outputting the ID characters.

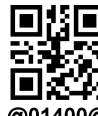

@01400@

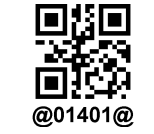

Transmission of barcode ID-prohibited \* Transmit barcode ID-allowed

<span id="page-16-2"></span>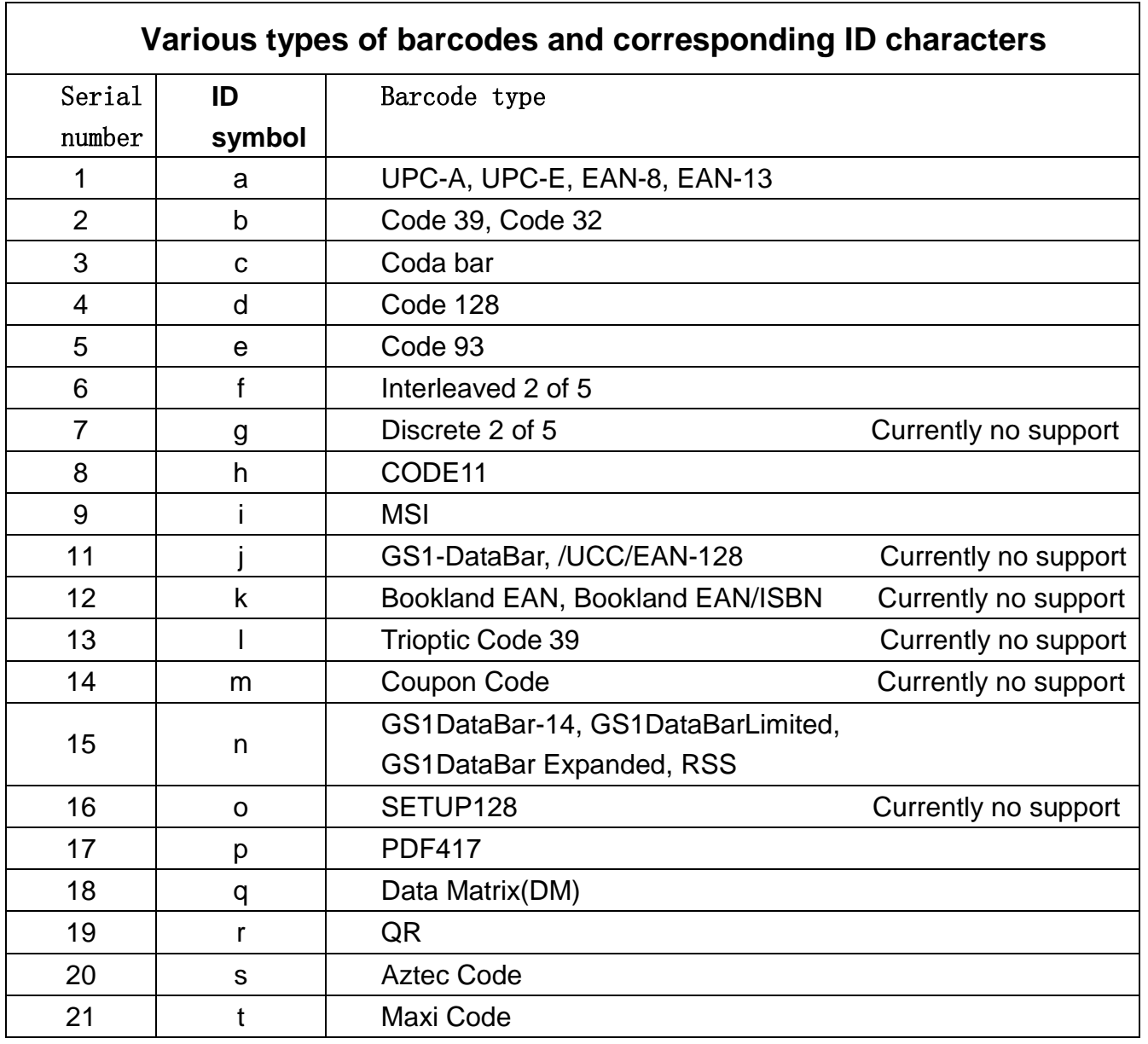

<span id="page-17-0"></span>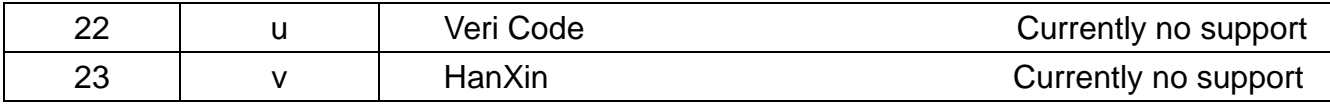

# **Continuous scan repeat code time setting**

 In some application scenarios, continuous reading of the same barcode produces two or more transmissions, but the actual application only requires barcode data once. At this time, you can set the re-code detection interval as needed to avoid problems.

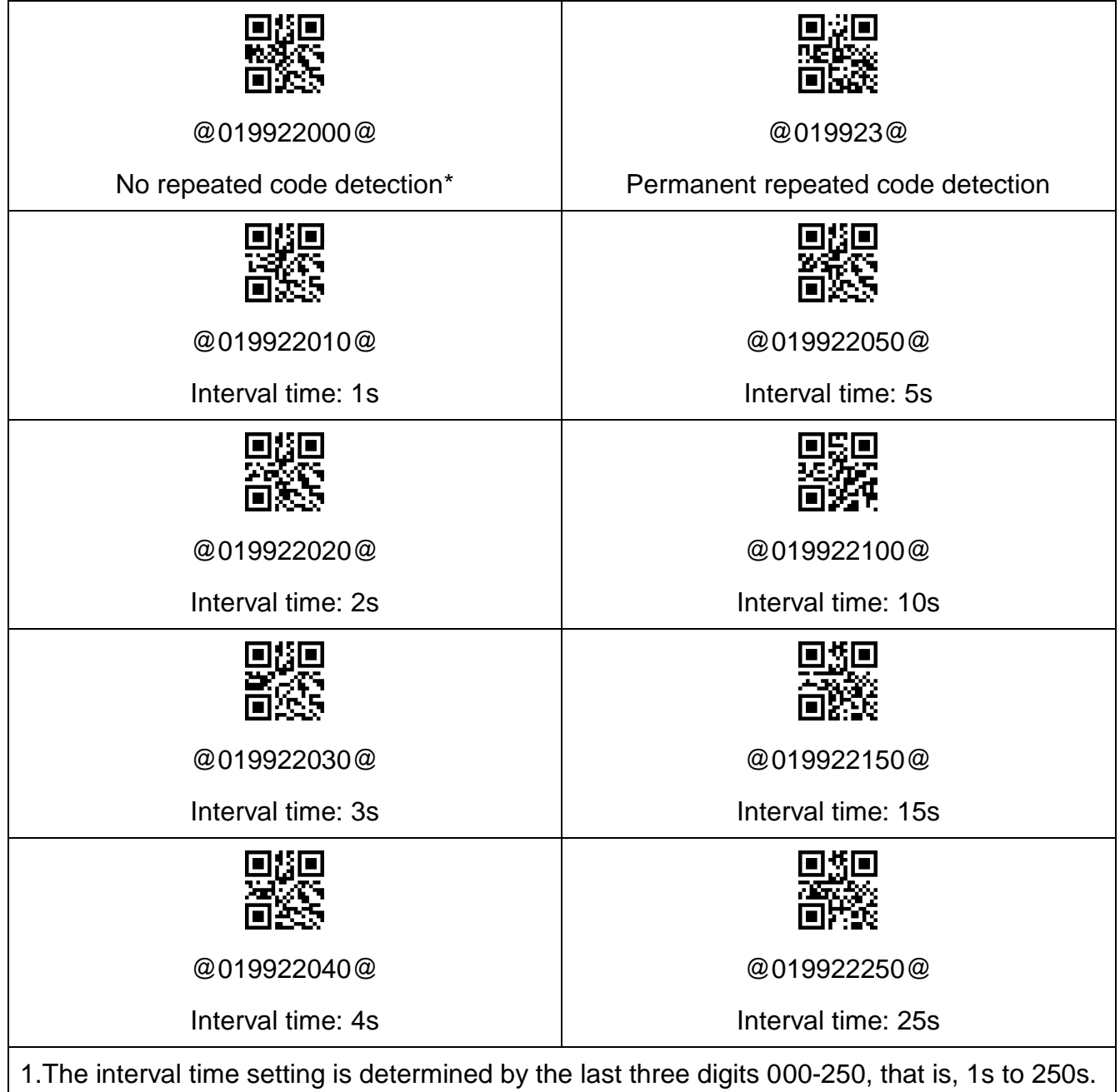

2.For example, the interval time is now set to 5s. After scanning A barcode, scanning A

barcode within 5 seconds will not be transmitted and the transmission failure will be

handled. Scanning other barcodes will not cause problems, scanning other barcodes and scanning again A barcode allows transmission.

# <span id="page-19-0"></span>**4. Various types of barcode options**

<span id="page-19-5"></span><span id="page-19-4"></span><span id="page-19-3"></span><span id="page-19-2"></span><span id="page-19-1"></span>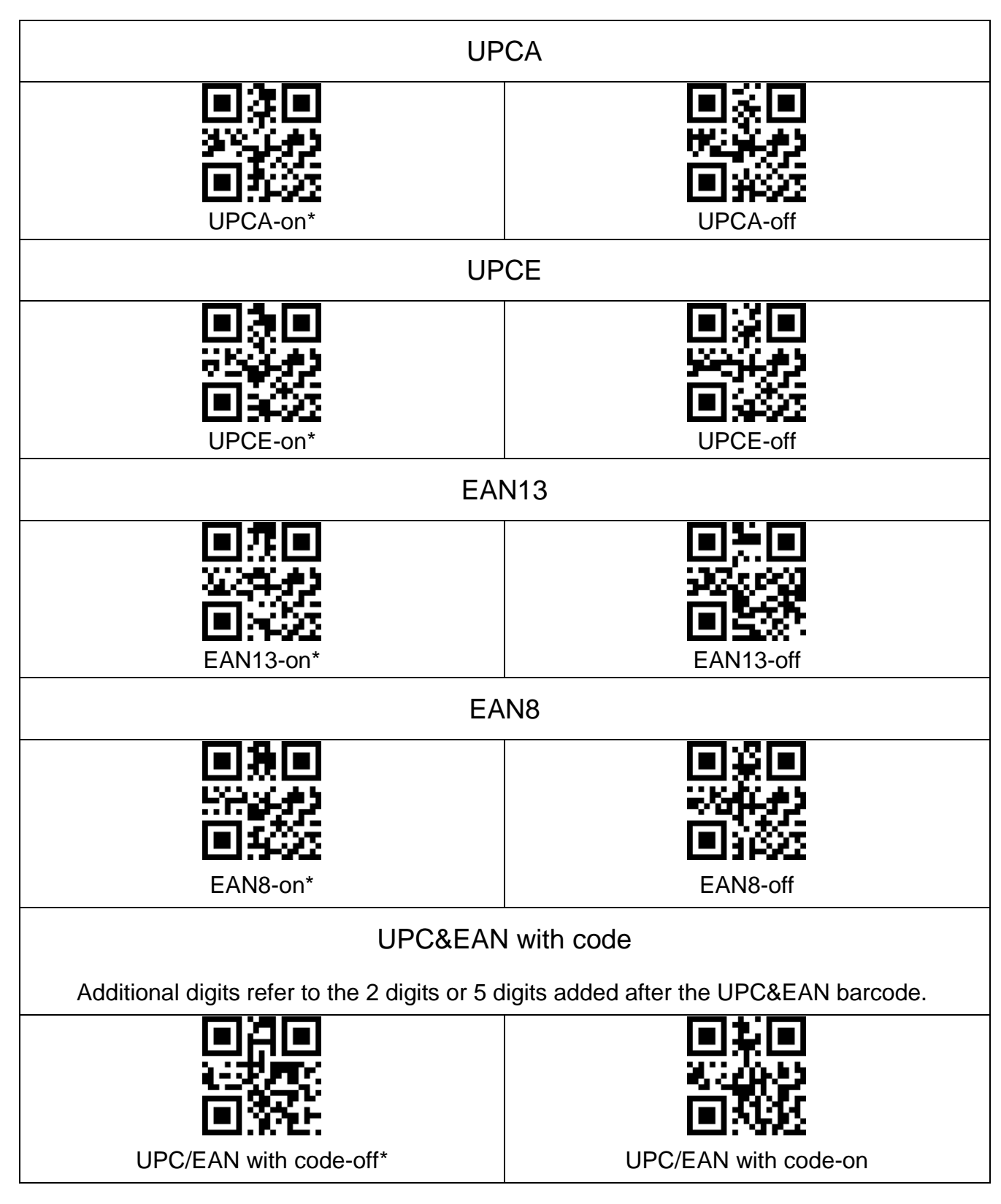

<span id="page-20-0"></span>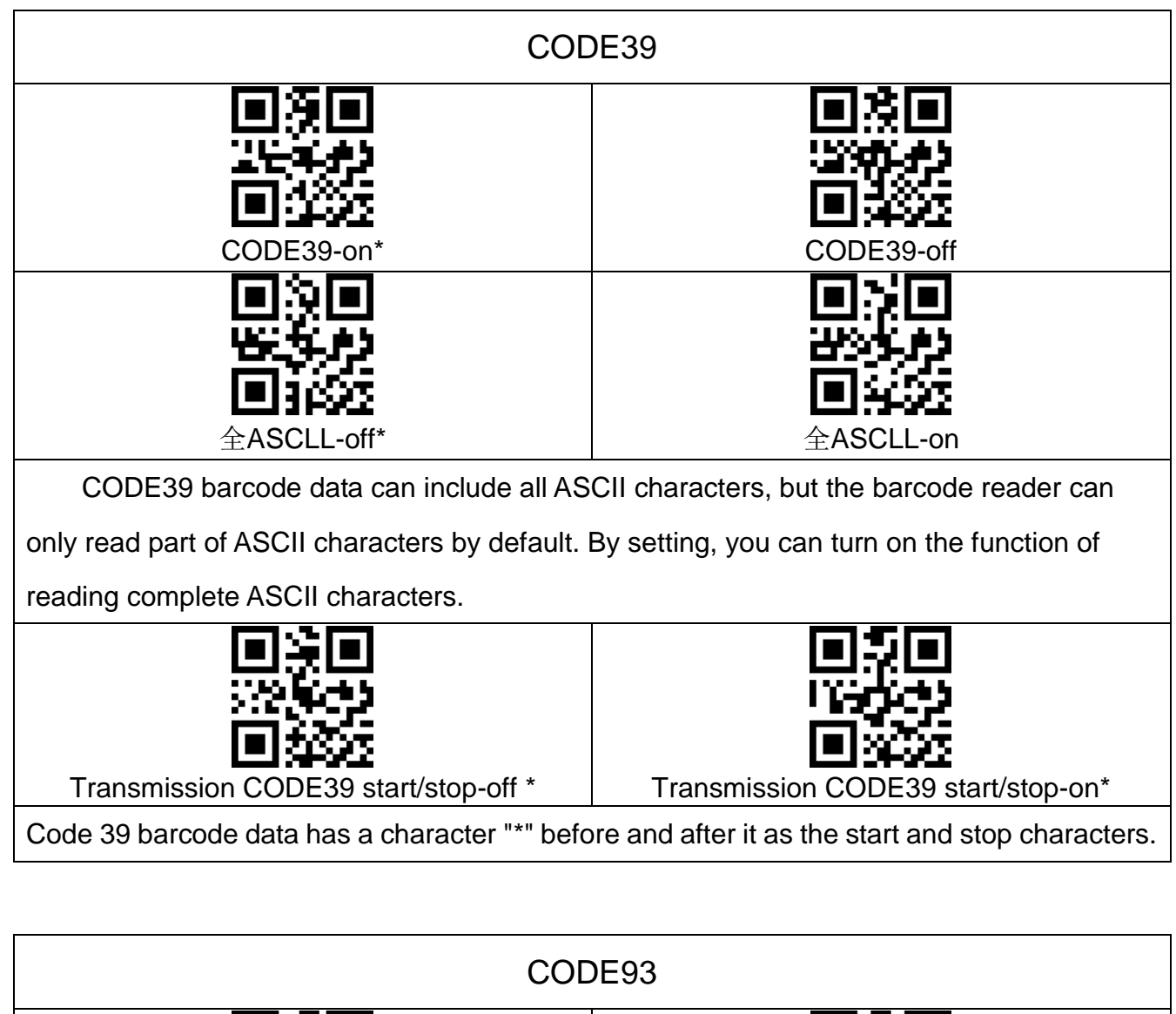

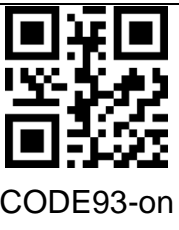

<span id="page-20-1"></span>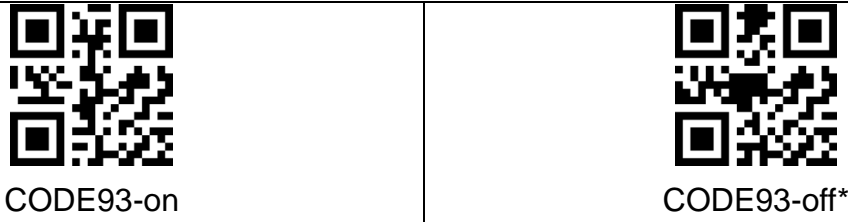

<span id="page-20-2"></span>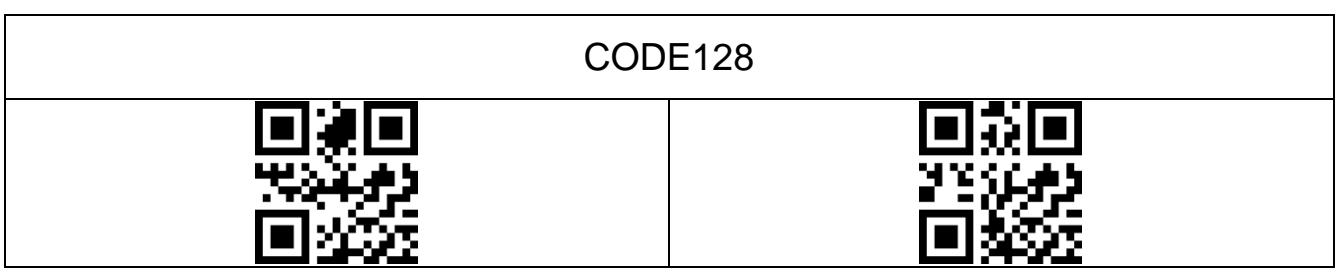

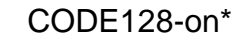

CODE128-off

<span id="page-21-0"></span>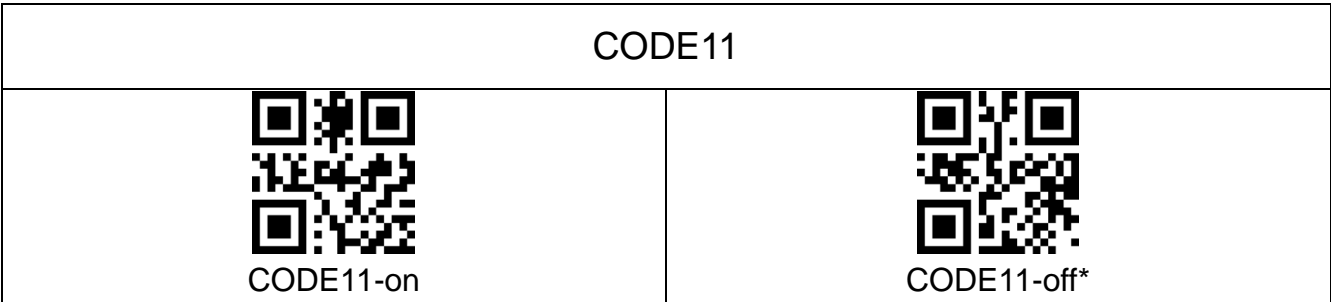

<span id="page-21-1"></span>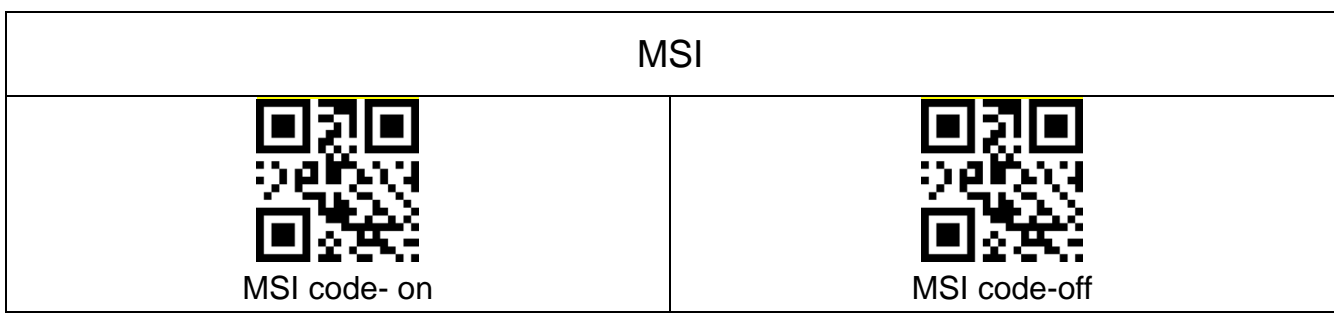

<span id="page-21-2"></span>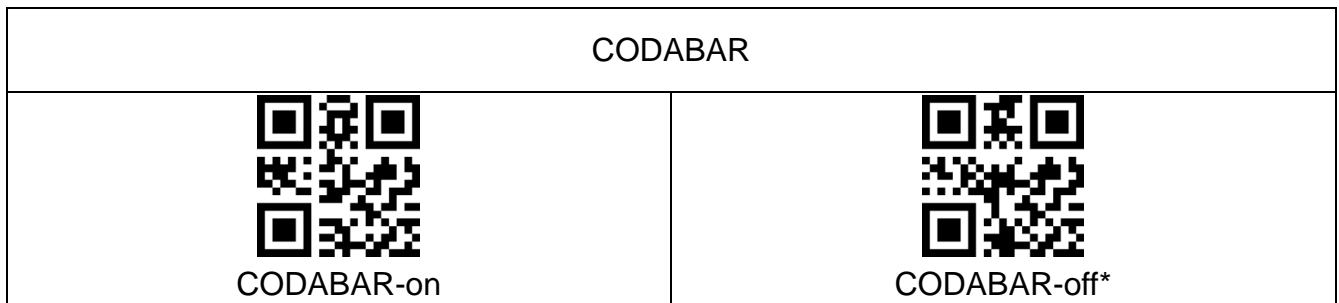

<span id="page-21-3"></span>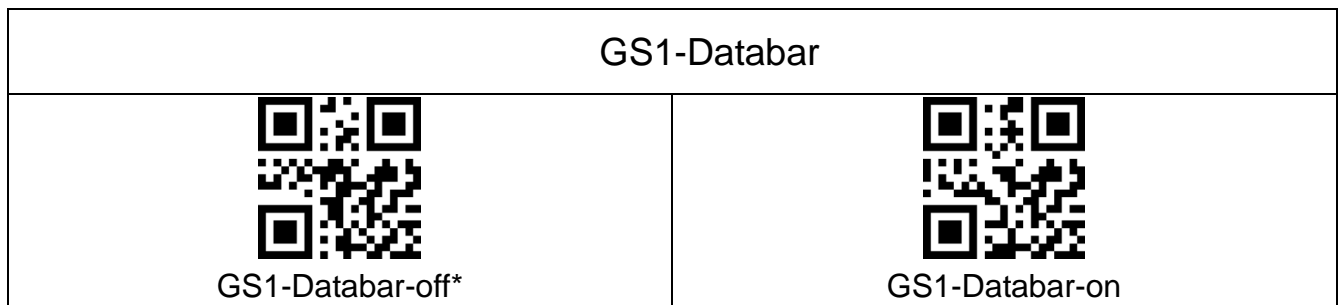

<span id="page-22-3"></span><span id="page-22-2"></span><span id="page-22-1"></span><span id="page-22-0"></span>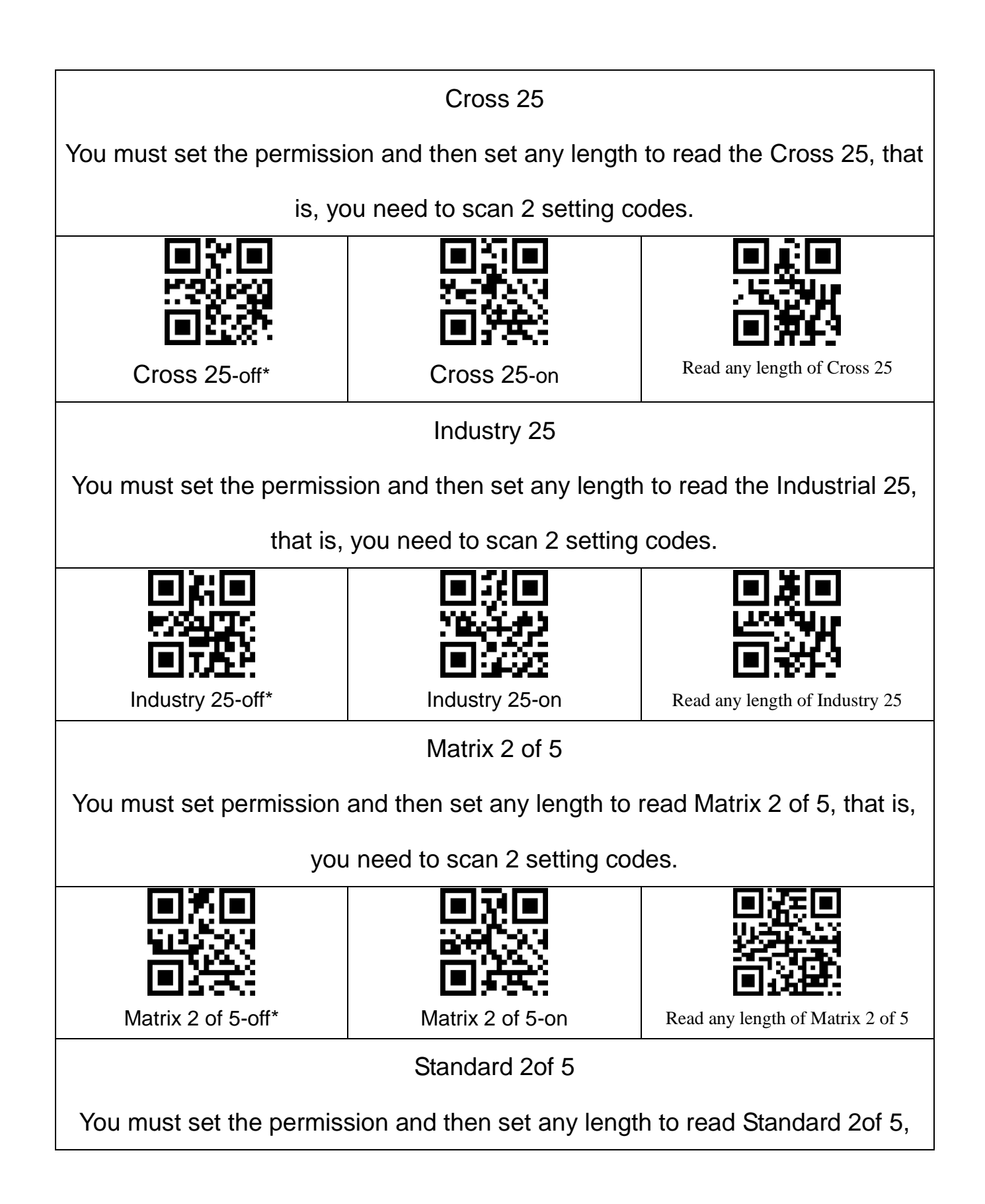

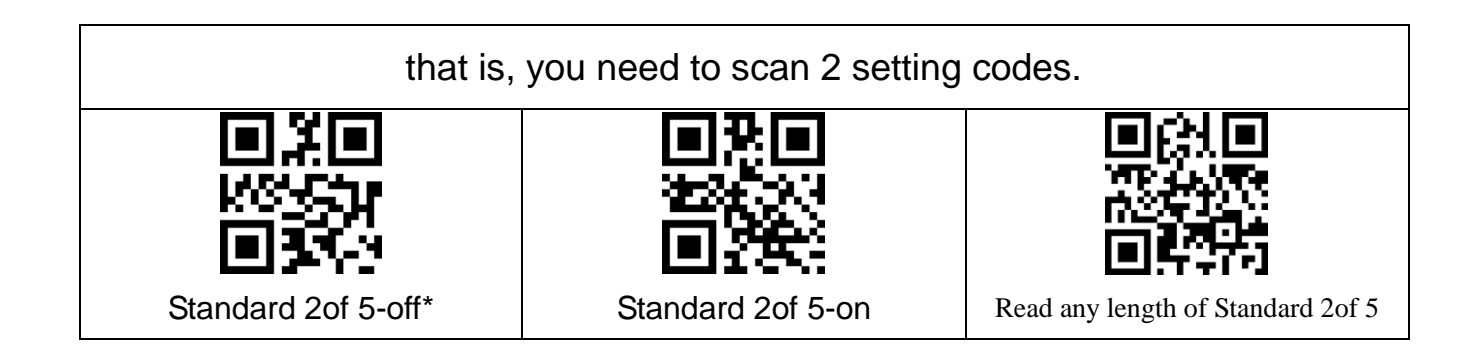

<span id="page-23-3"></span><span id="page-23-2"></span><span id="page-23-1"></span><span id="page-23-0"></span>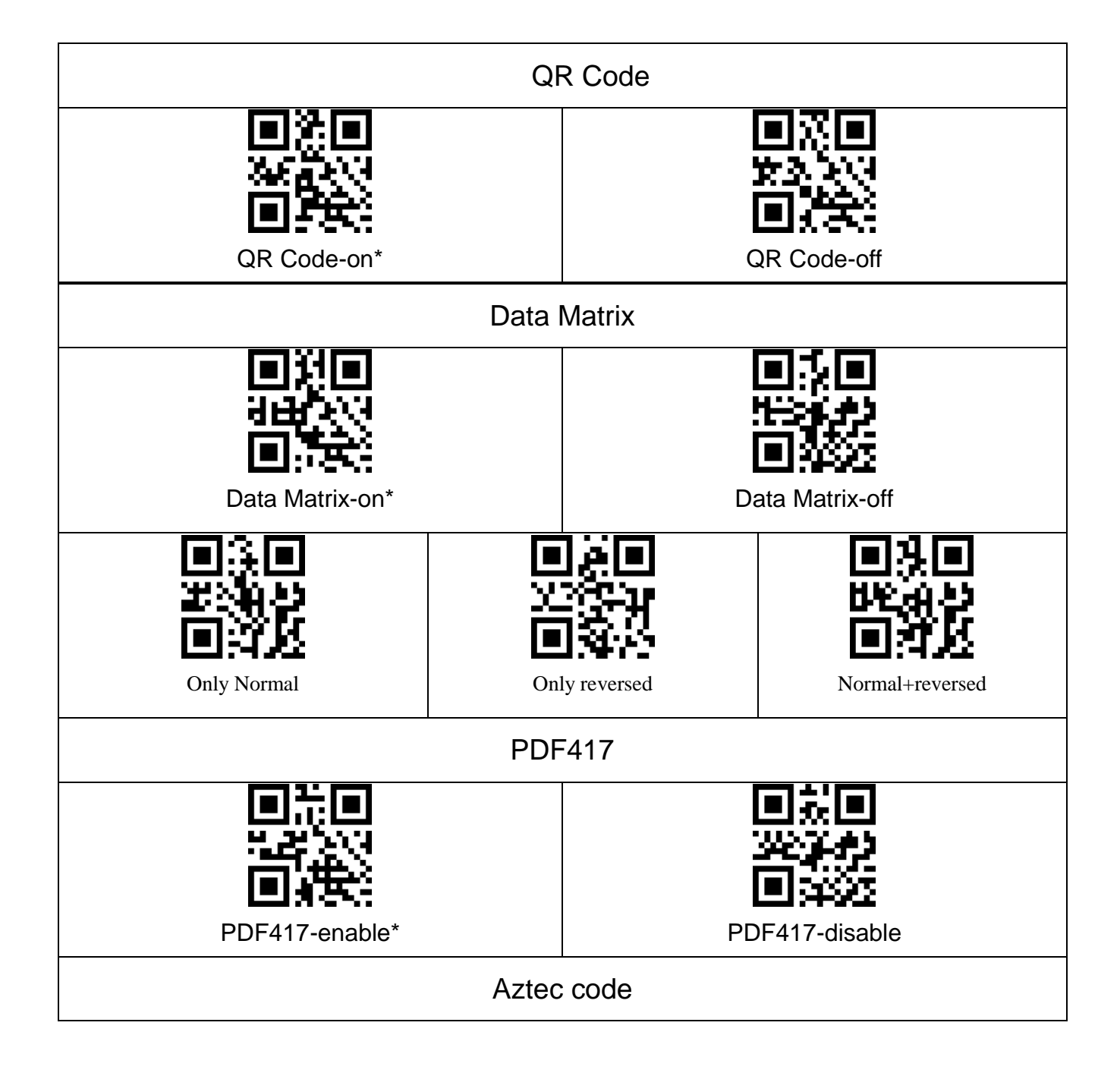

<span id="page-24-0"></span>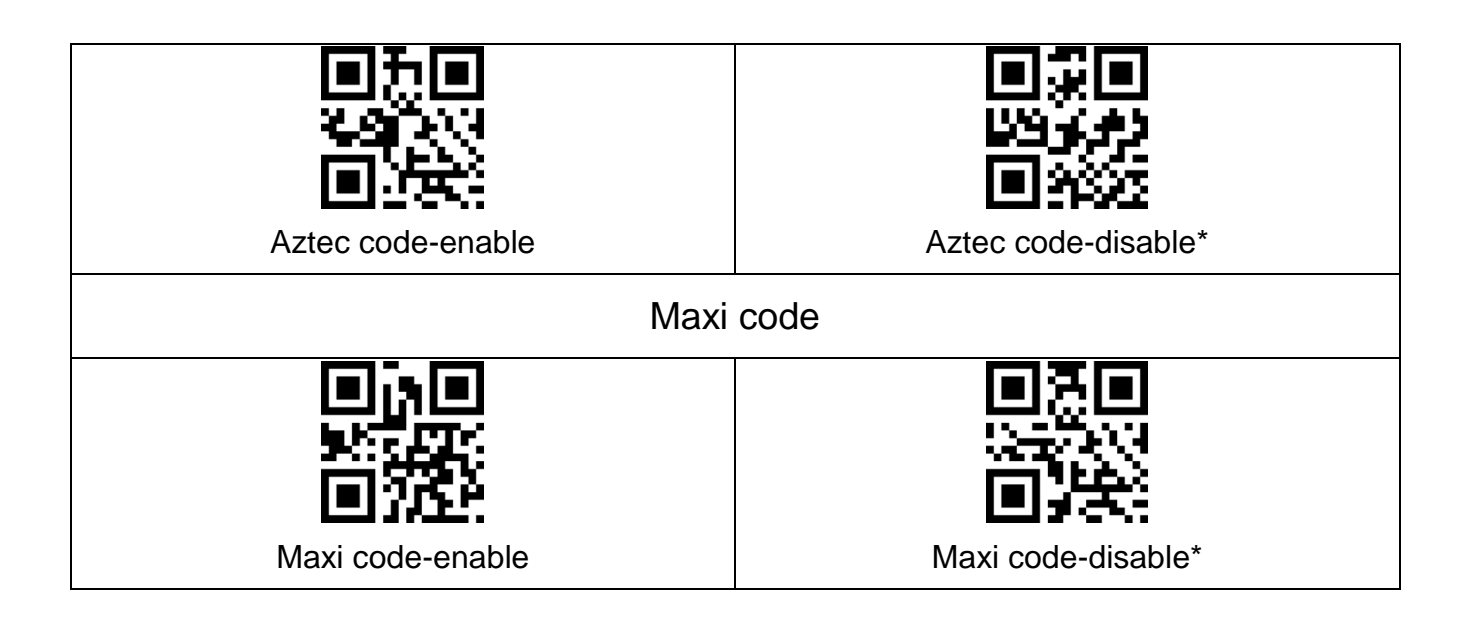

# <span id="page-24-1"></span>**5. Data edit**

<span id="page-24-2"></span>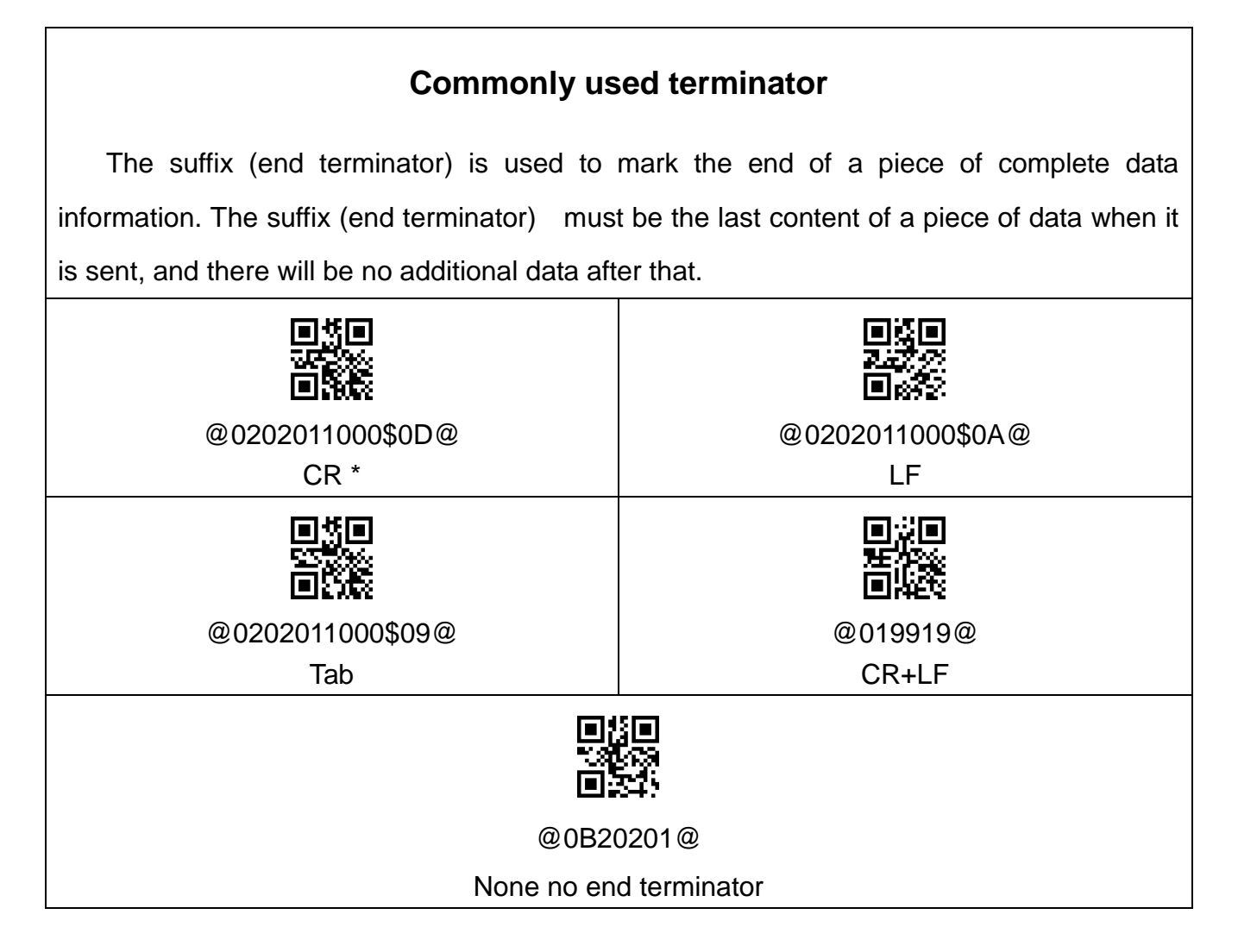

<span id="page-25-0"></span>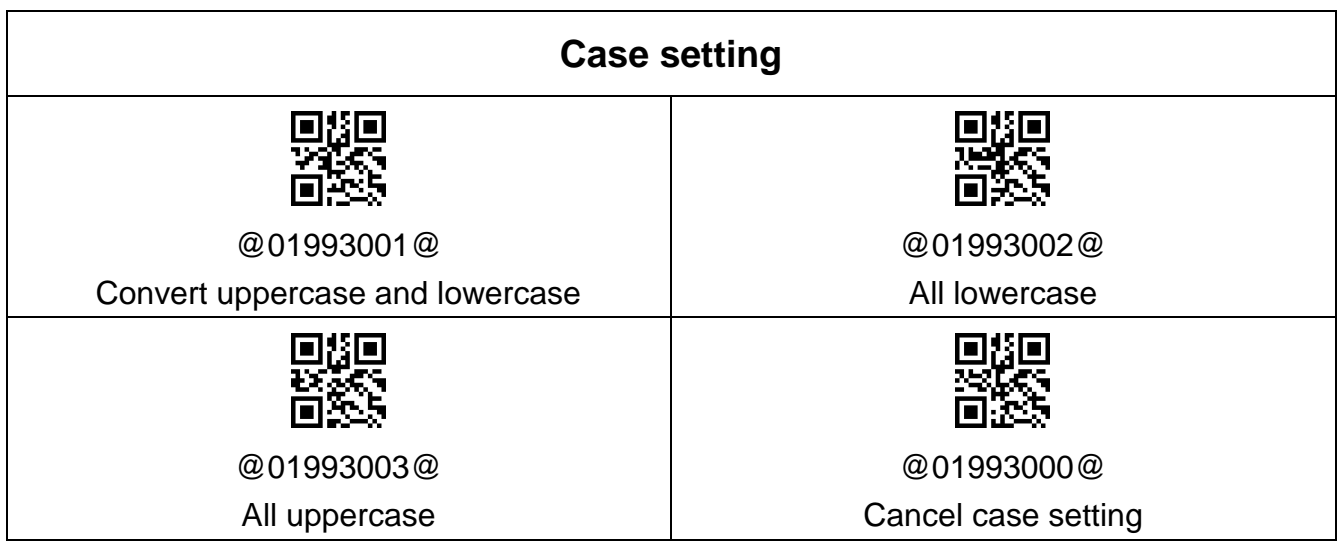

# **Data editing related setting codes**

<span id="page-25-1"></span>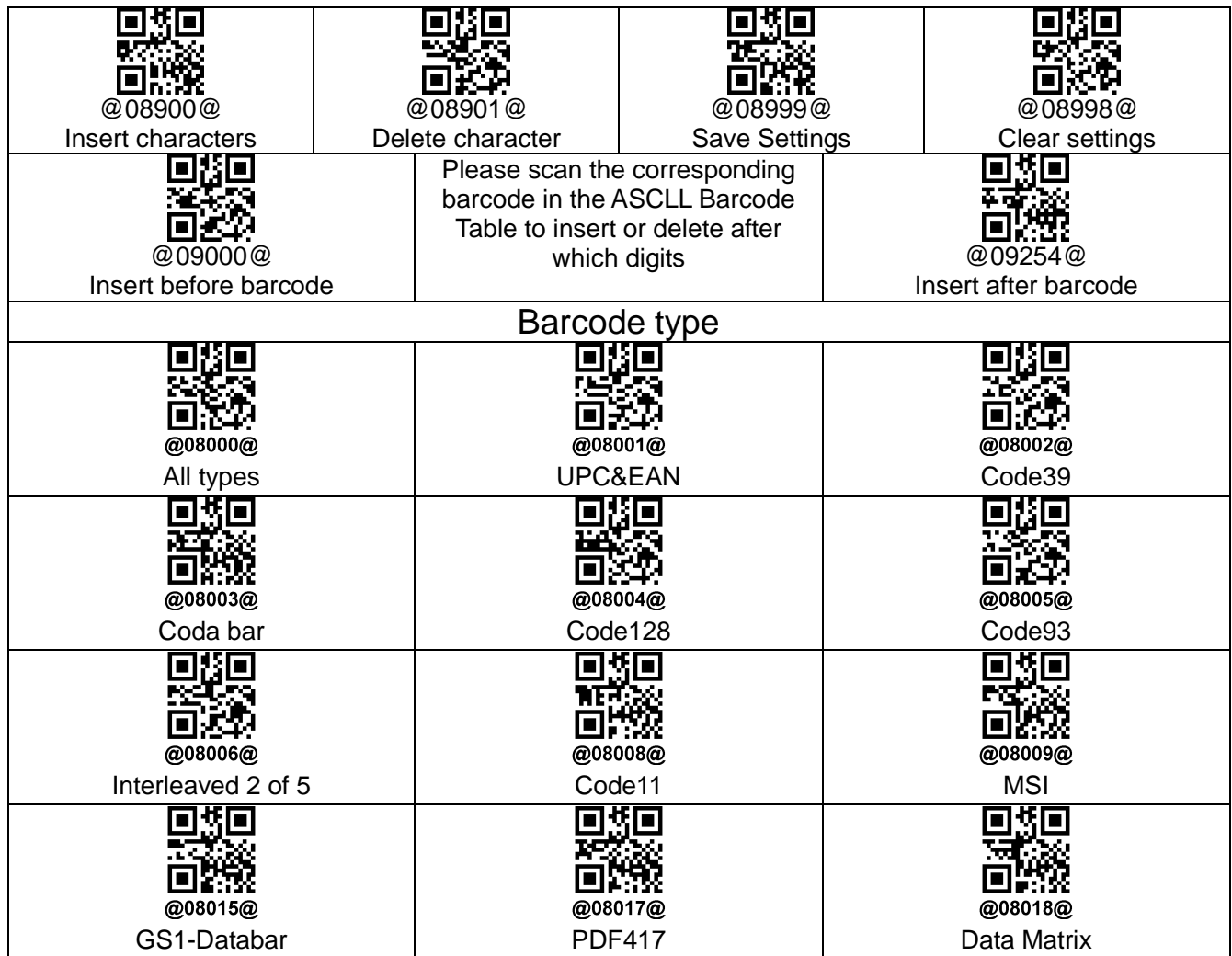

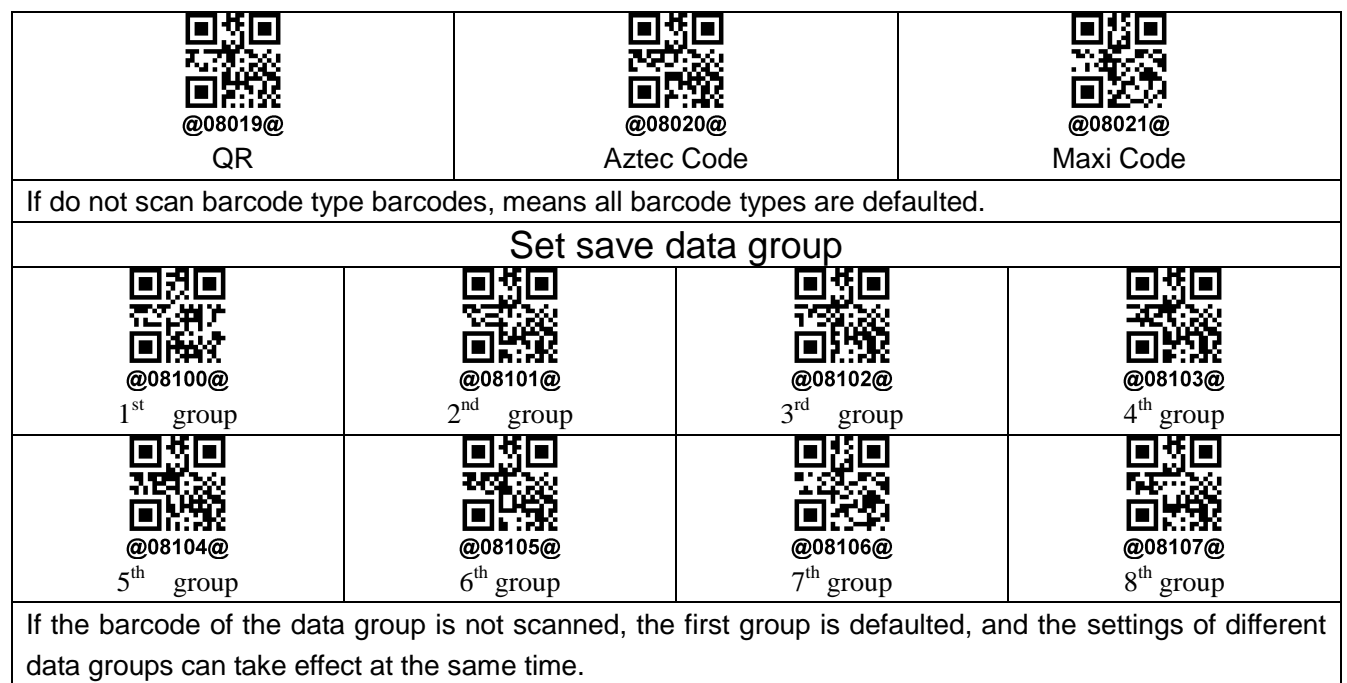

# **Insert character operation example**

During the setting process, scanning other irrelevant barcodes will exit the setting state

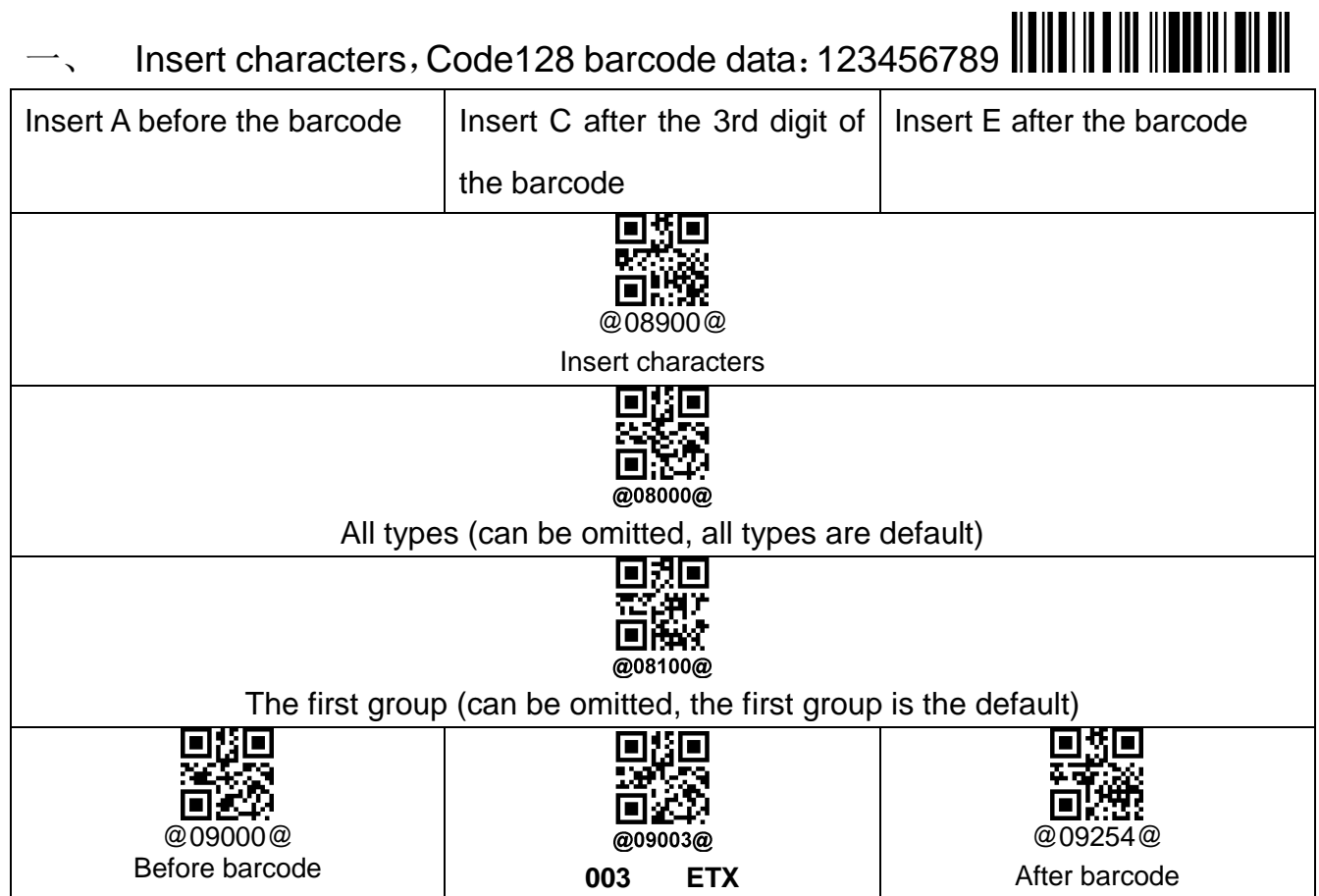

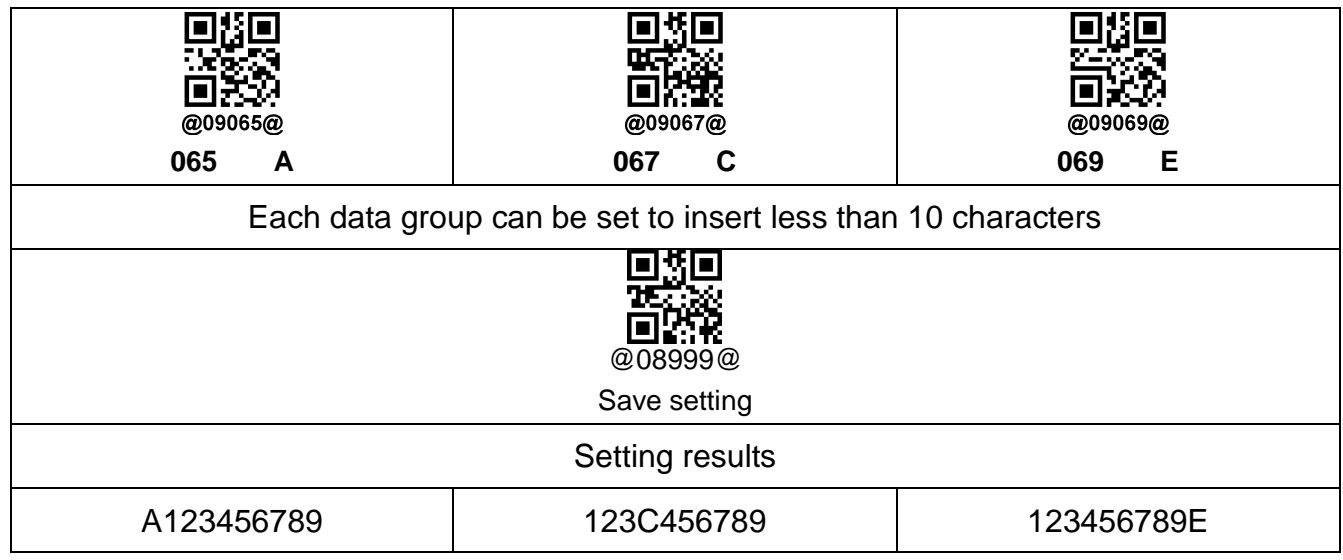

1. Different barcode types can be set, so that this setting is only valid for a single type of barcode.

2. Different data groups can be set so that different settings can be effective at the same time.

# **Example of deleting characters**

During the setting process, scanning other irrelevant barcodes will exit the setting state

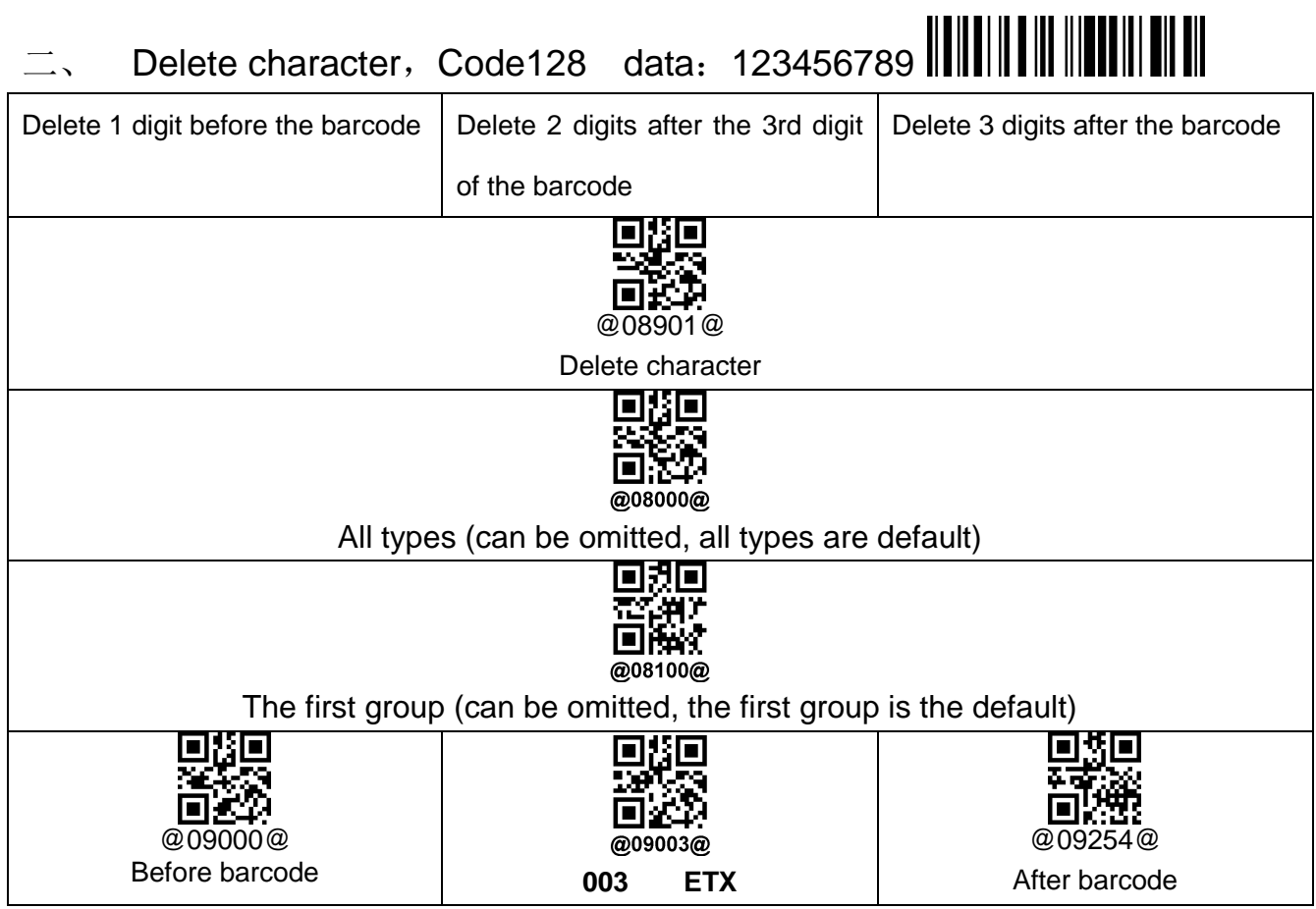

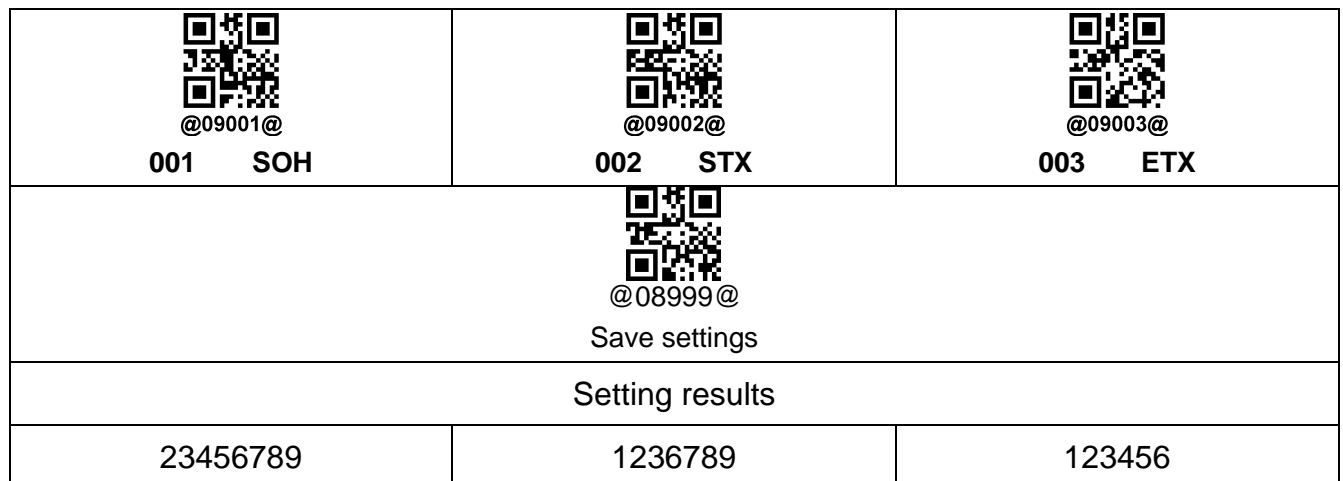

1. Different barcode types can be set, so that this setting is only valid for a single type of barcode.

2. Different data groups can be set so that different settings can be effective at the same time.

<span id="page-28-0"></span>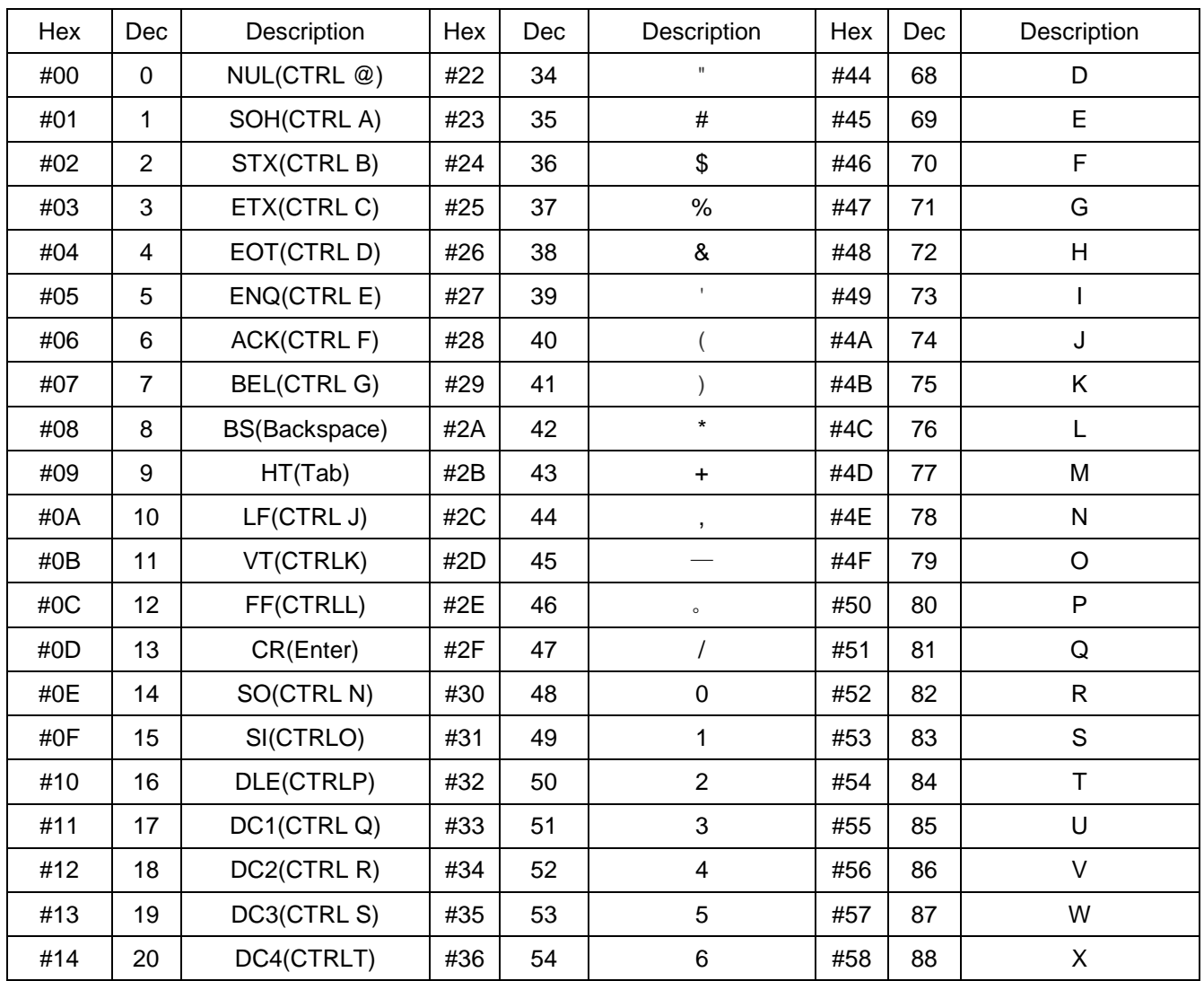

# **Appendix 1: ASCLL code comparison table**

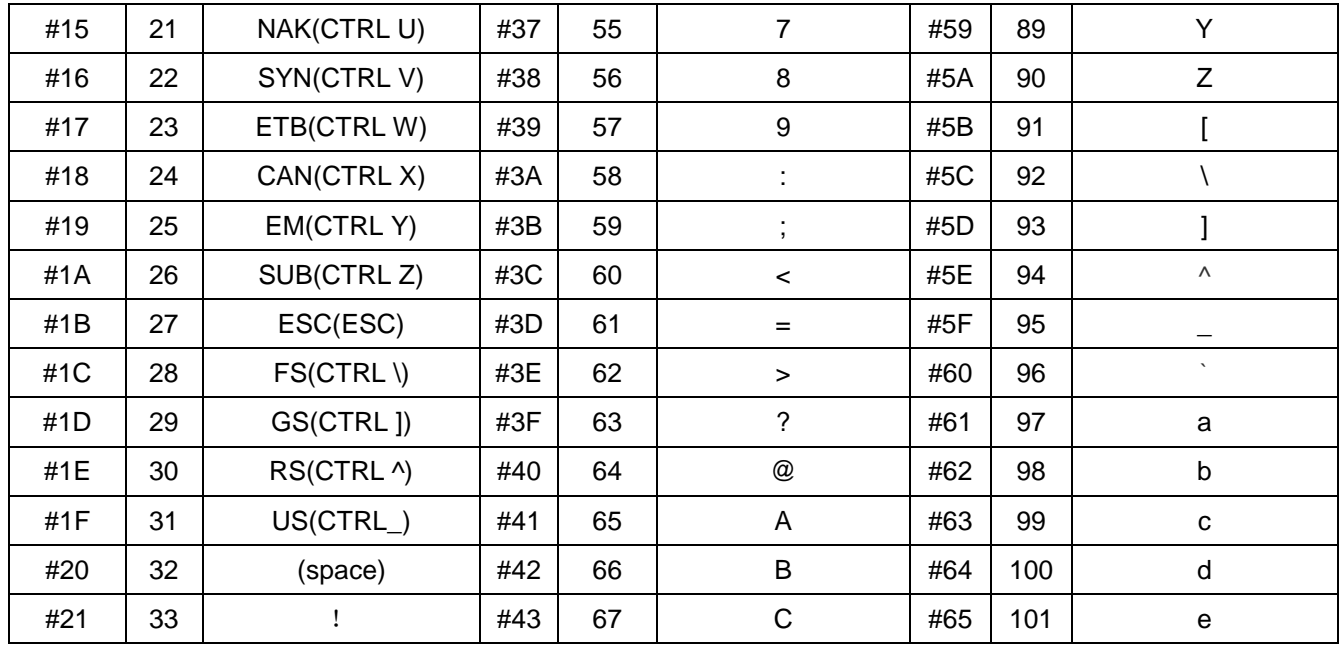

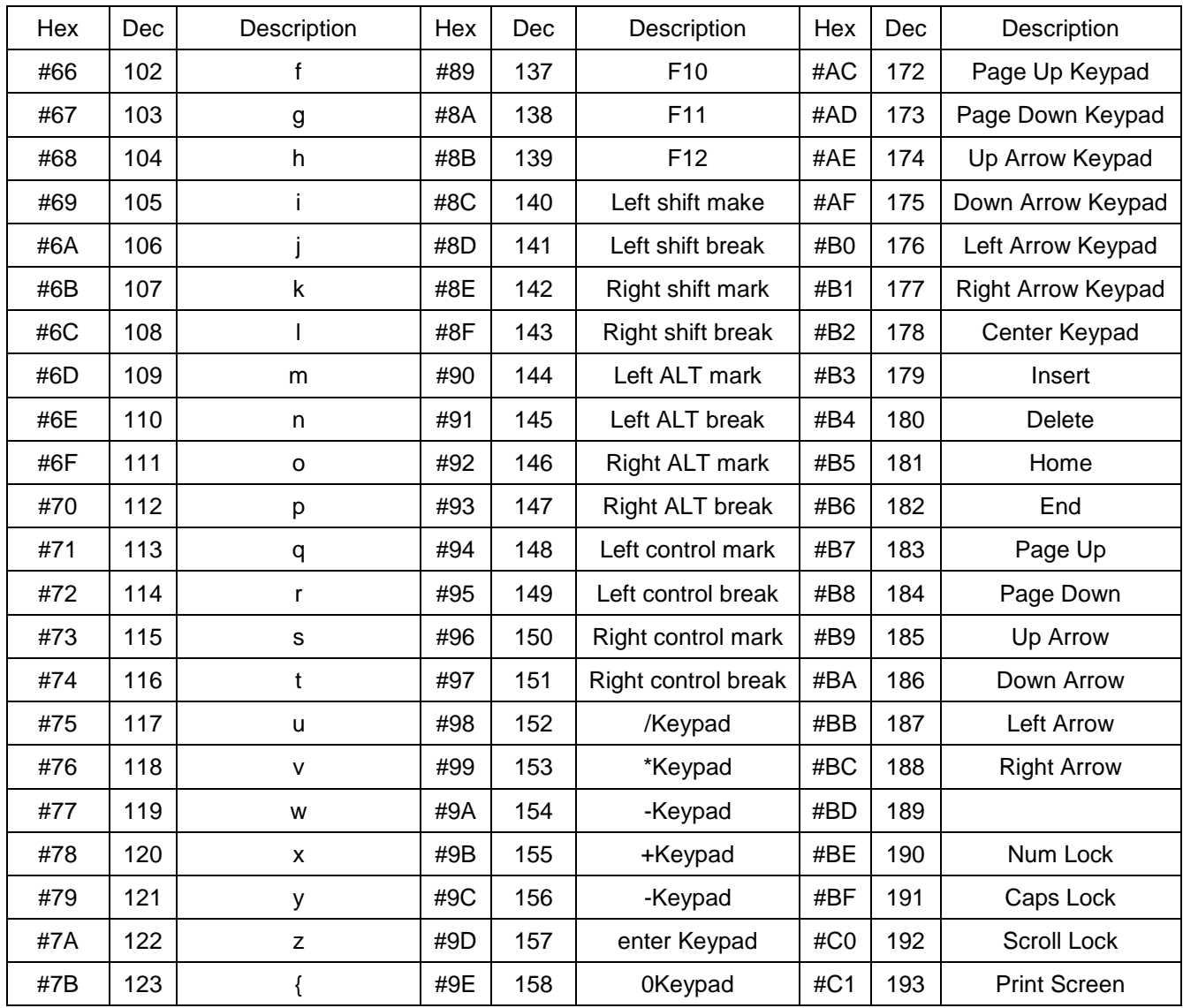

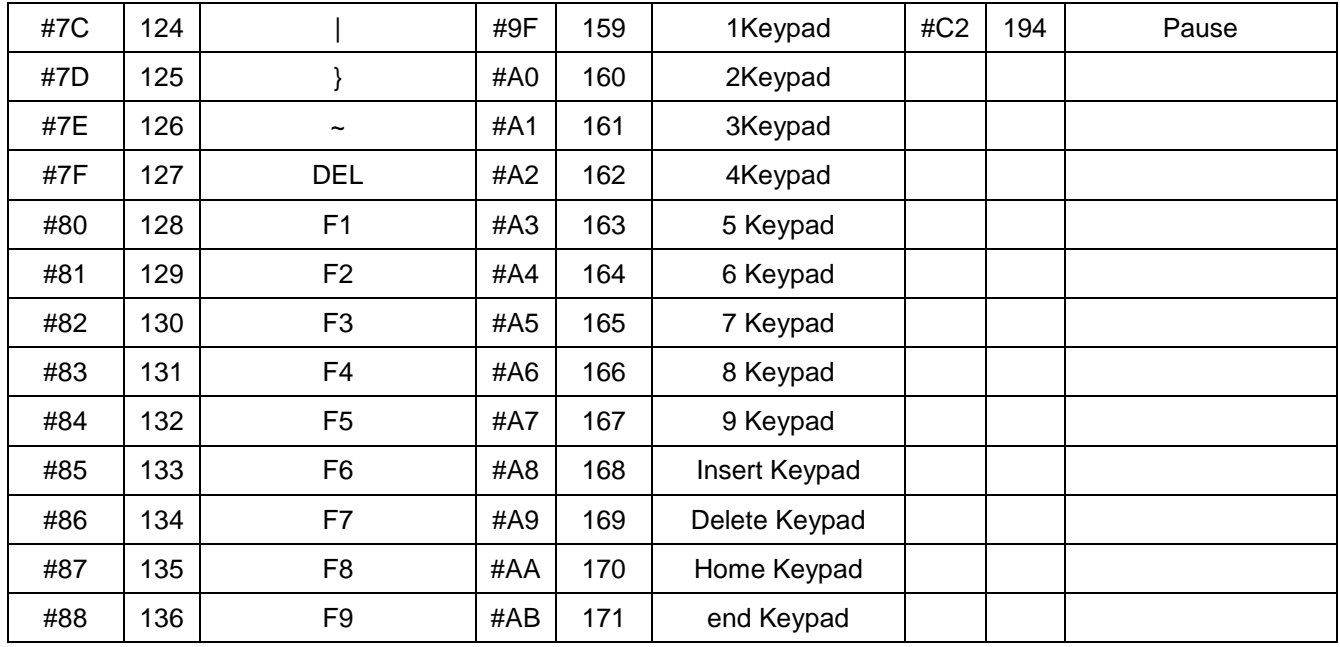

# **Appendix 2**:**ASCLL Barcode Table**

(Barcode data format @09XXX@)

<span id="page-30-0"></span>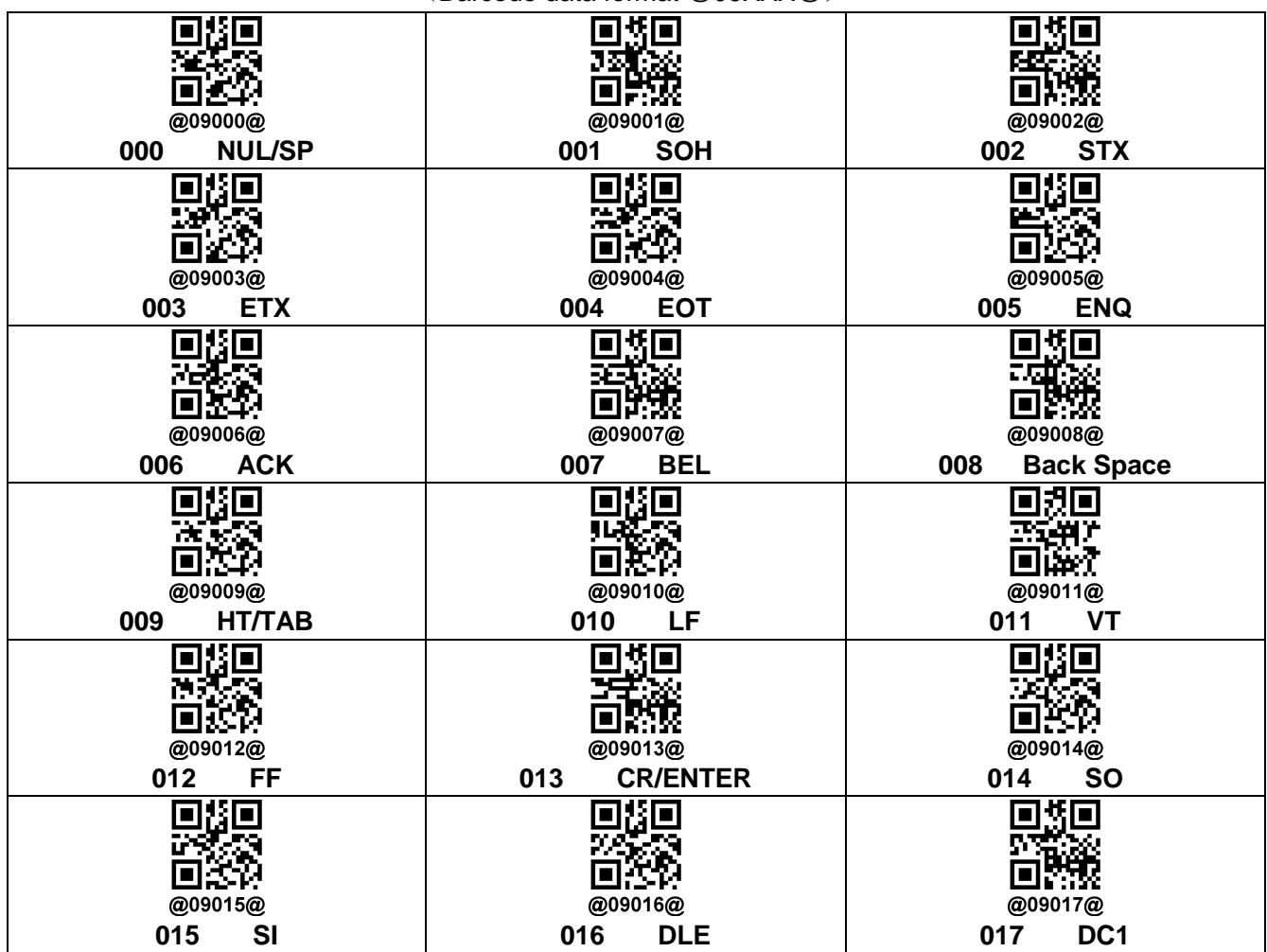

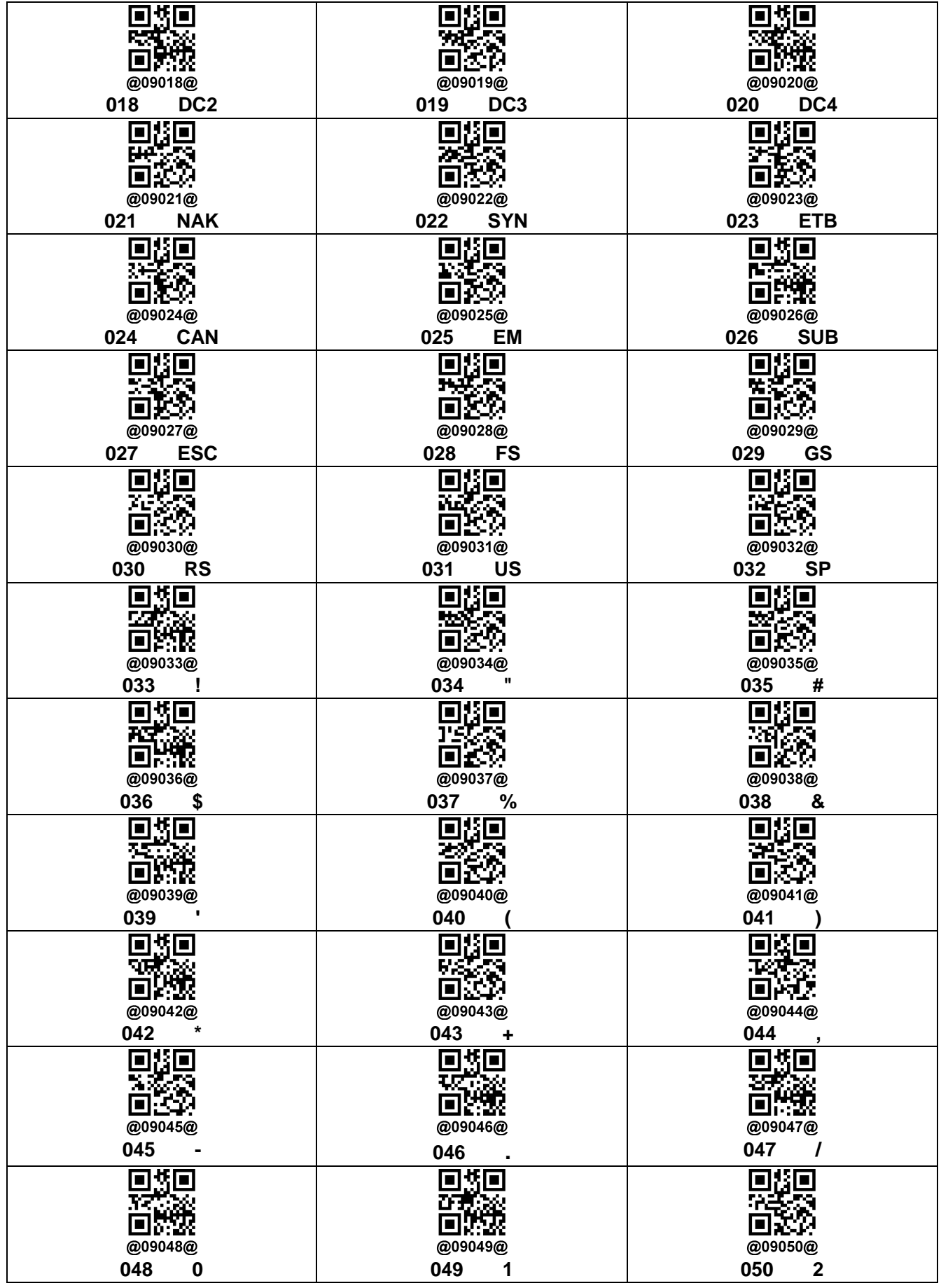

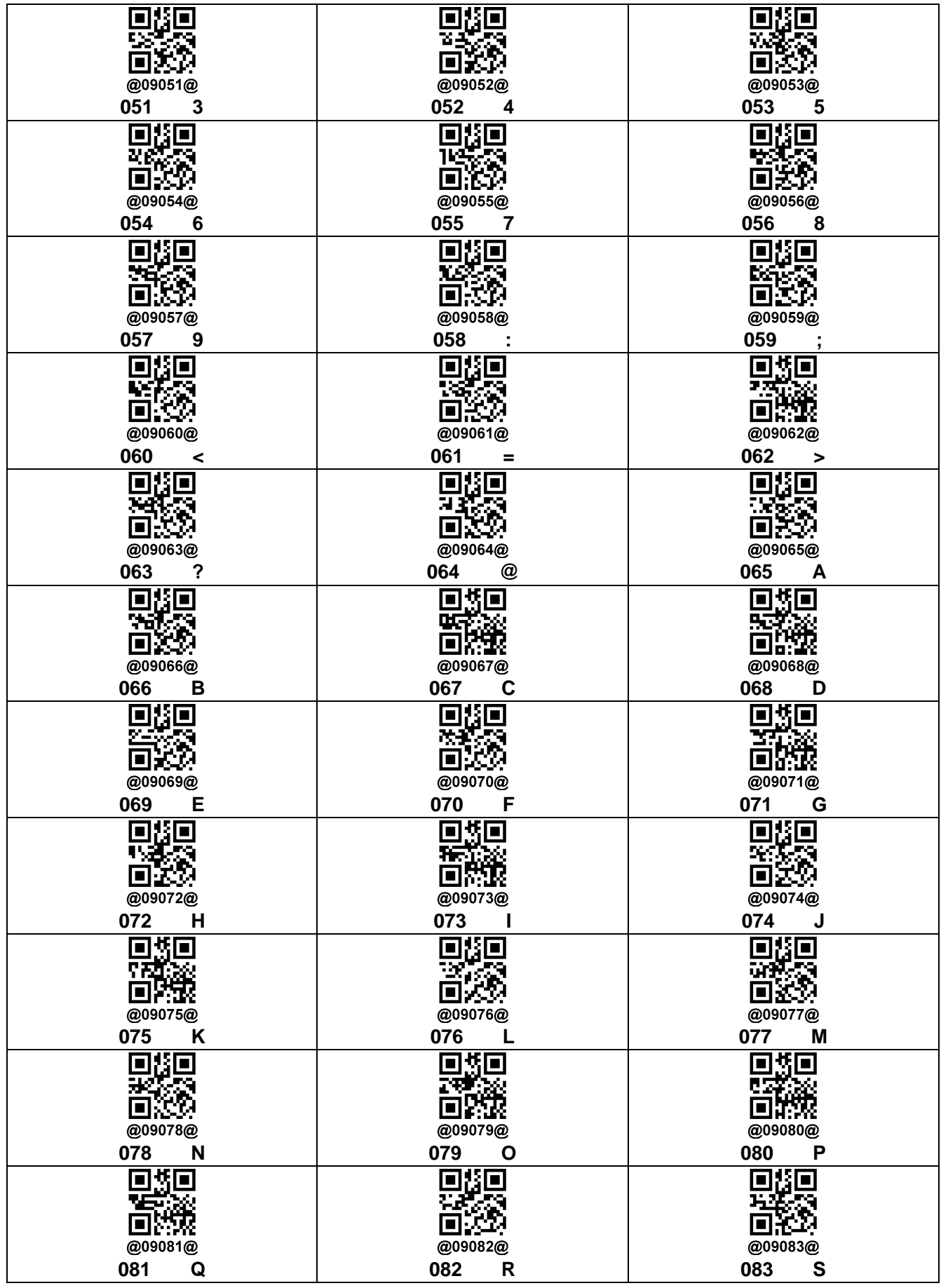

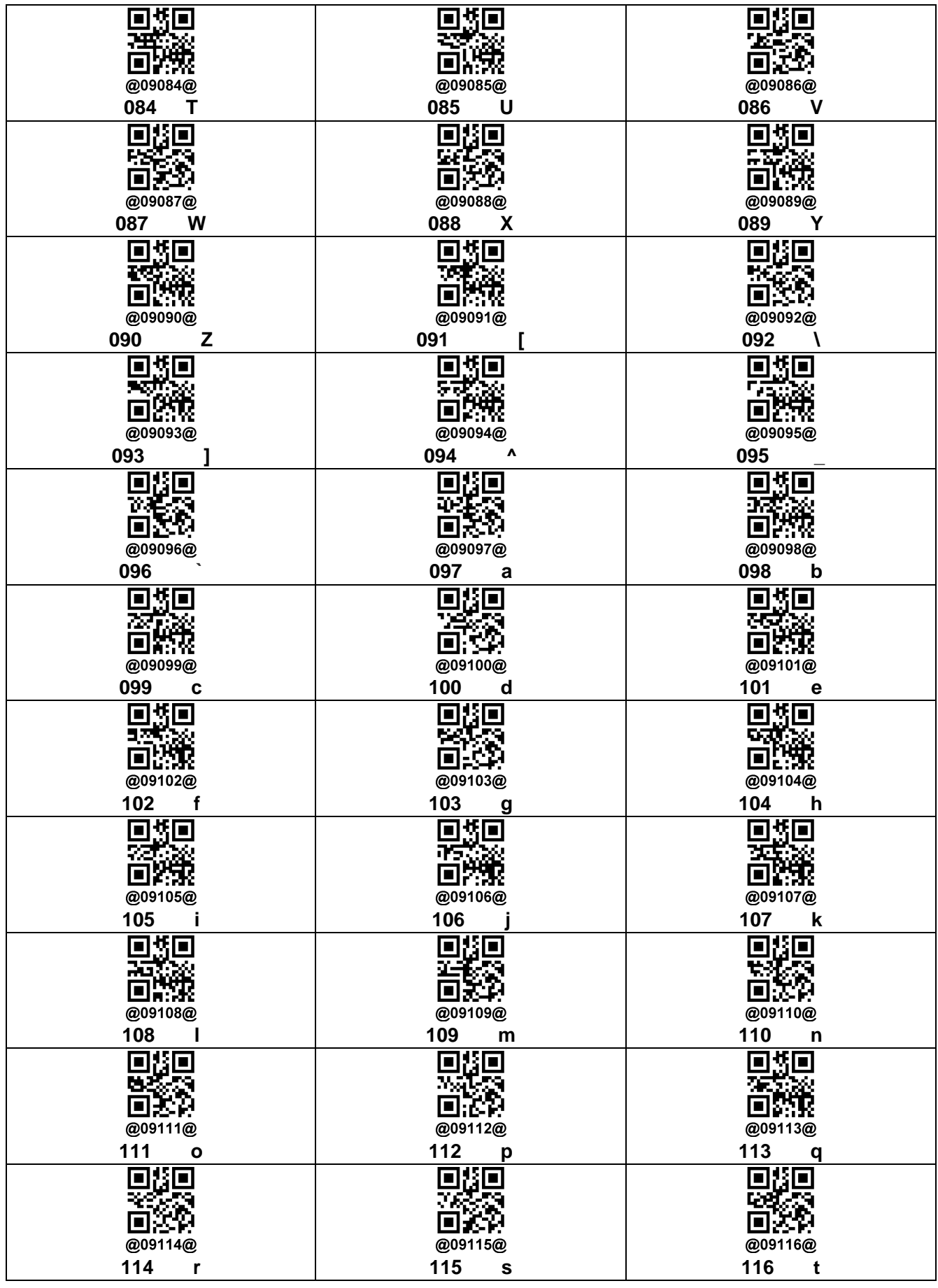

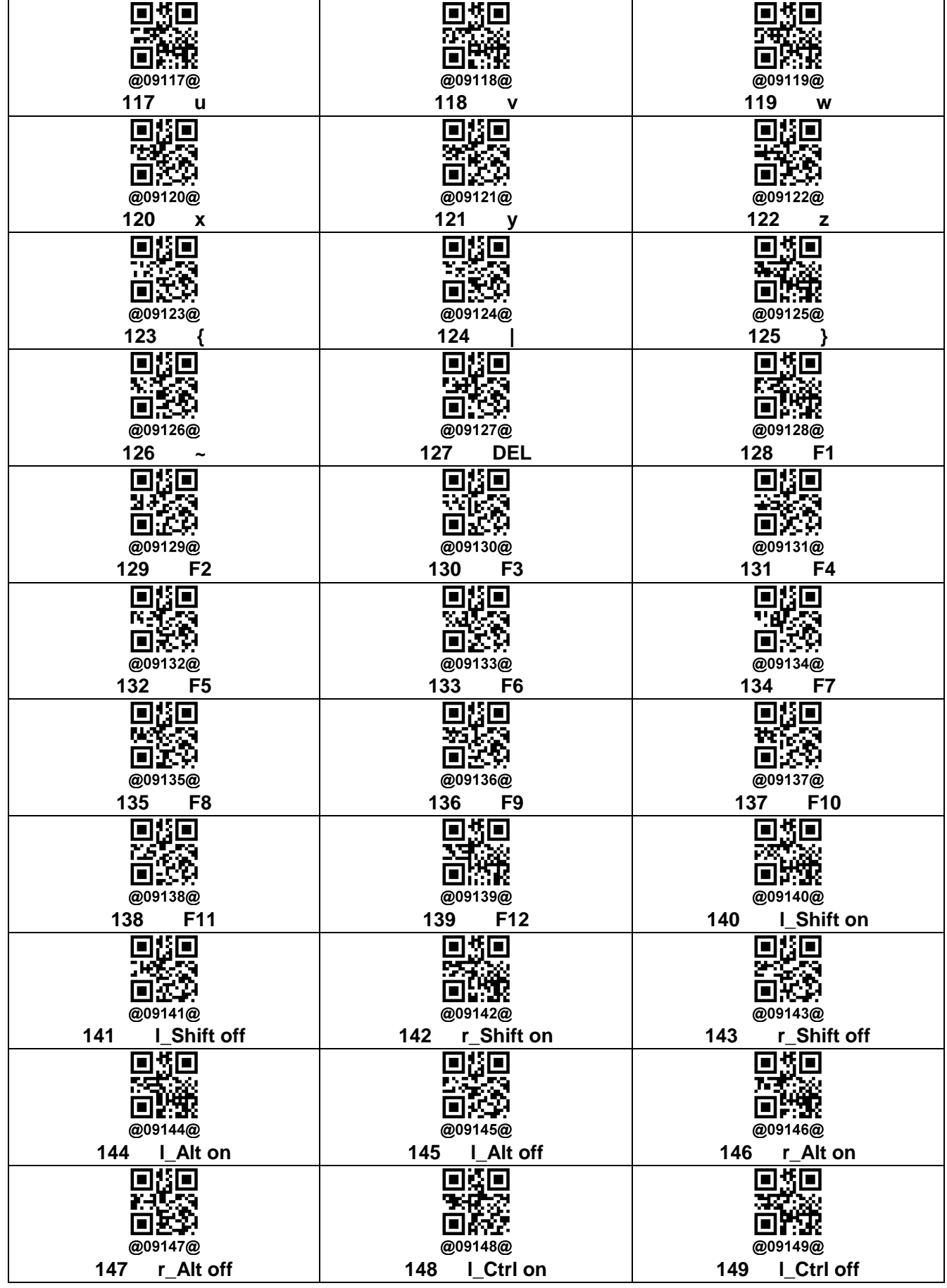

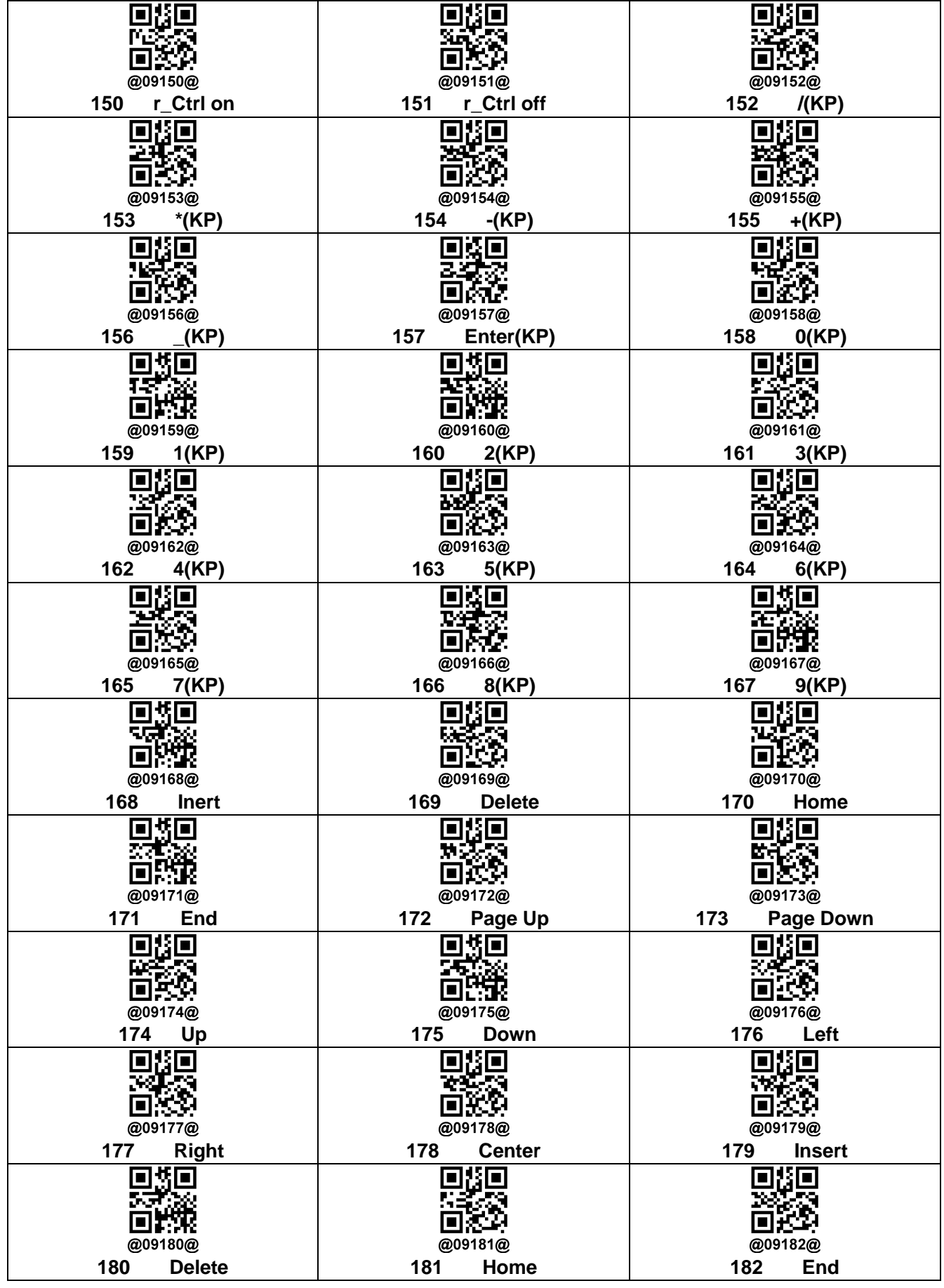

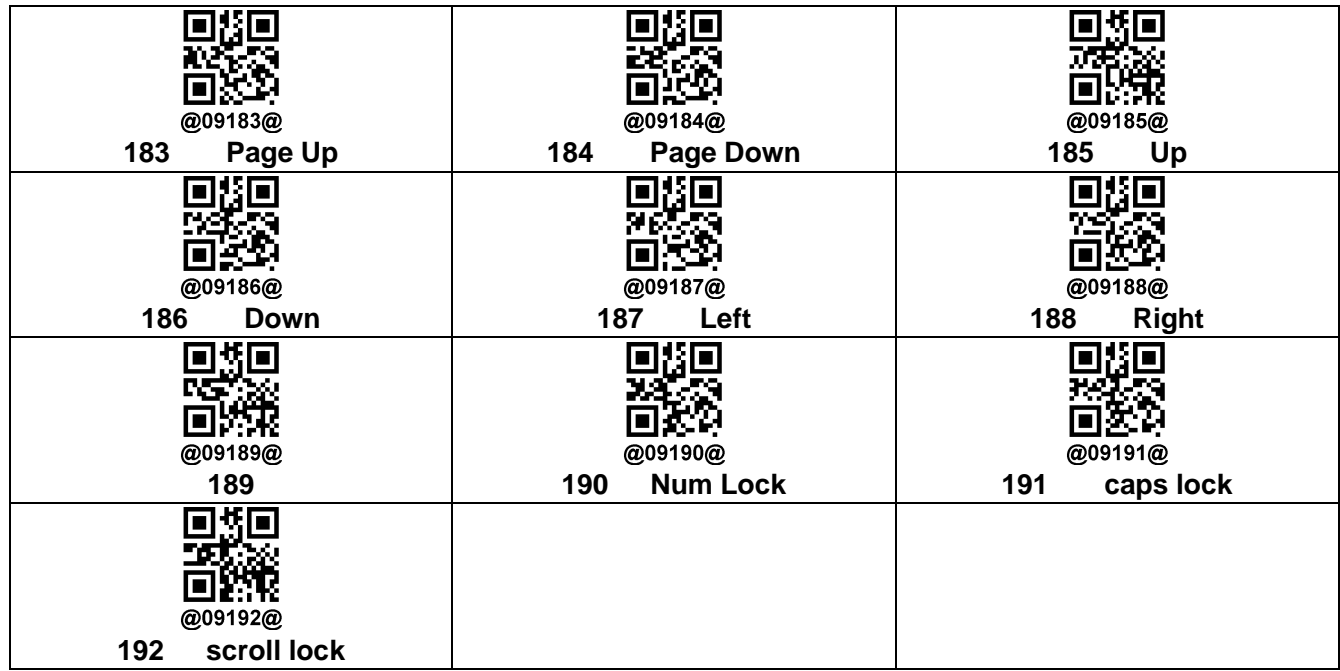

# **Appendix 3: National Language Setting**

<span id="page-36-0"></span>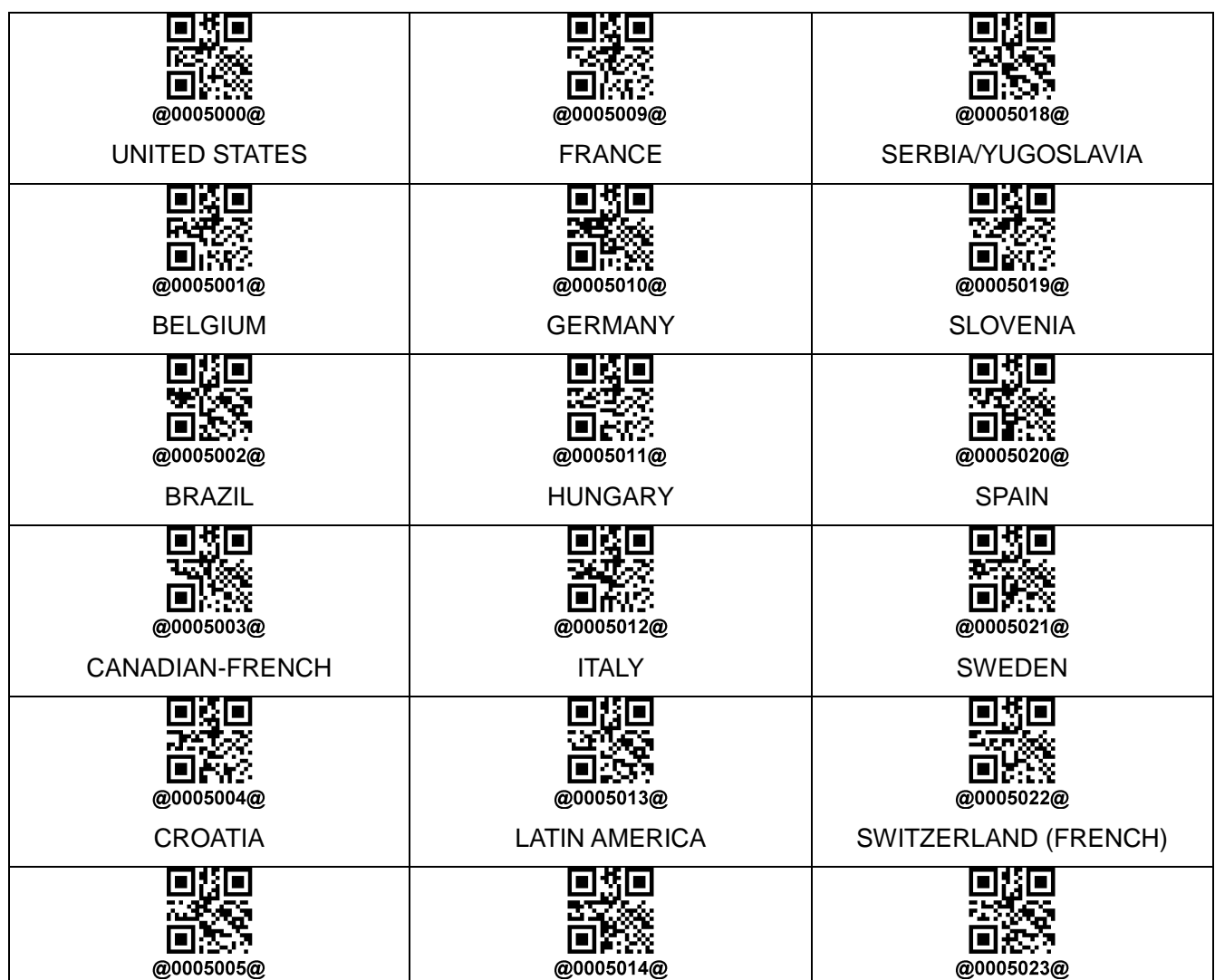

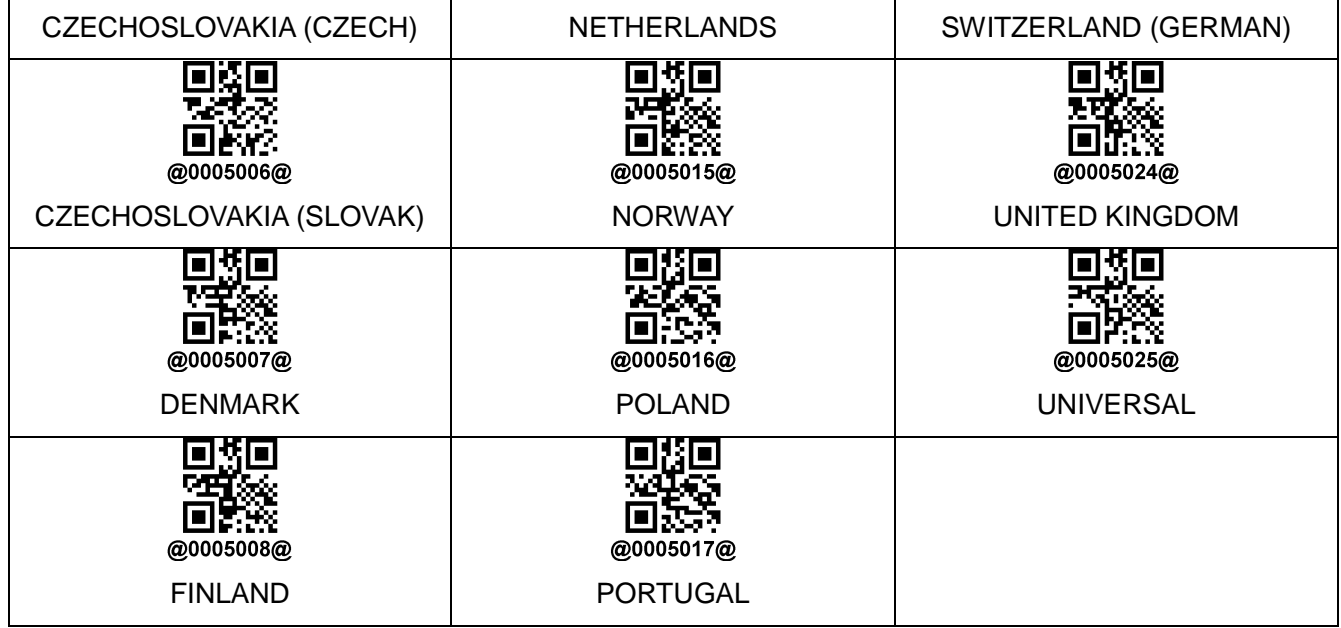